## **Dell P3421W bildskärm**

## Bruksanvisning

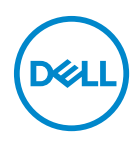

**Modell: P3421W Regelverksmodell: P3421Wb**

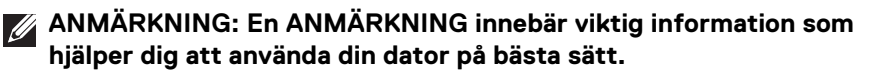

- **FÖRSIKTIGHETSANVISNING: En FÖRSIKTIGHETSANVISNING innebär risk för skada på maskinvara eller dataförlust om anvisningarna inte efterföljs.**
- **VARNING: En VARNING innebär risk för materiella skador, personskador eller livsfara.**
- **ANMÄRKNING: Dell-bildskärmar med funktionen ComfortView eller ComfortView Plus har testats och uppfyller kraven i TUV-standarden låg andel avgivning av blått ljus.**

**Produkter med funktionen ComfortView minskar det blå ljuset från panelen med hjälp av programvara, och ComfortView Plus med hjälp av maskinvara.**

**Denna bildskärm kan ha antingen en programvarubaserad eller maskinvarubaserad lösning beroende på paneltypen vid tillverkning.**

**För att skilja de två åt är bildskärmar med ComfortView Plus försedda med TUV:s logotyp på kartongen samt säkerhetsetiketten. För bildskärmar med ComfortView finns inte logotypen tryckt någonstans.**

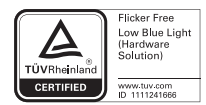

**Copyright © 2020-2021 Dell Inc. eller dess dotterbolag. Med ensamrätt.** Dell, EMC och övriga varumärken är varumärken som tillhör Dell Inc. eller dess dotterbolag. Övriga varumärken kan vara varumärken som tillhör sina respektive ägare.

 $2021 - 10$ 

Rev. A04

# **Innehåll**

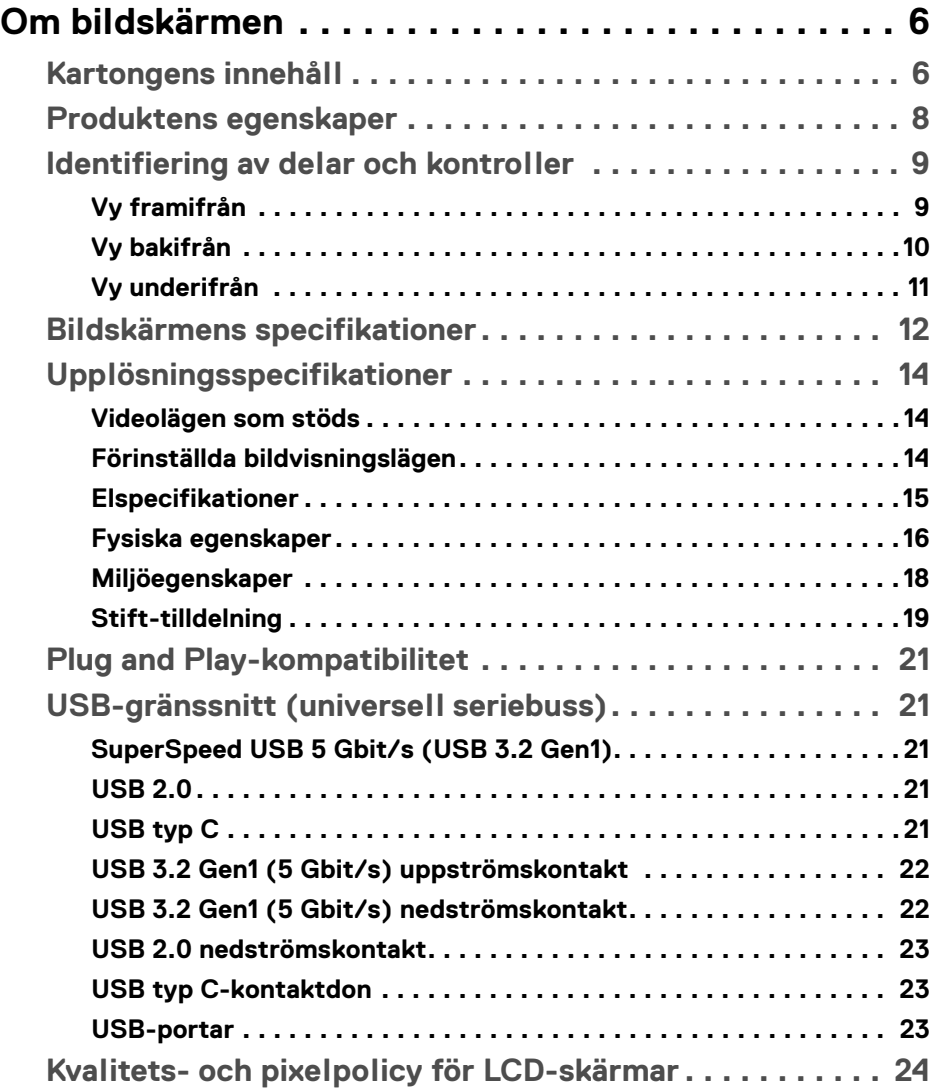

**│ 3**

 $(\overline{DCLL})$ 

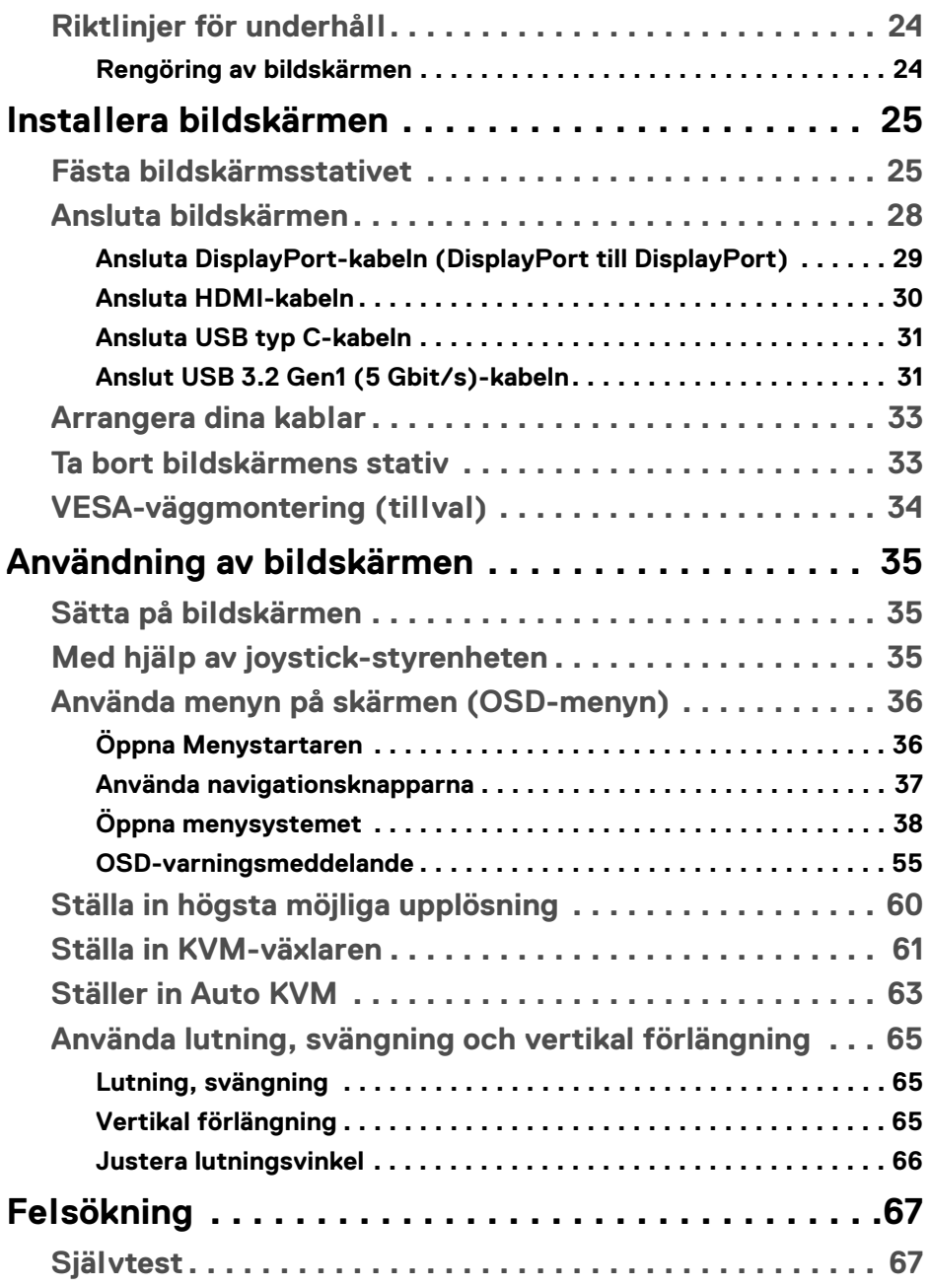

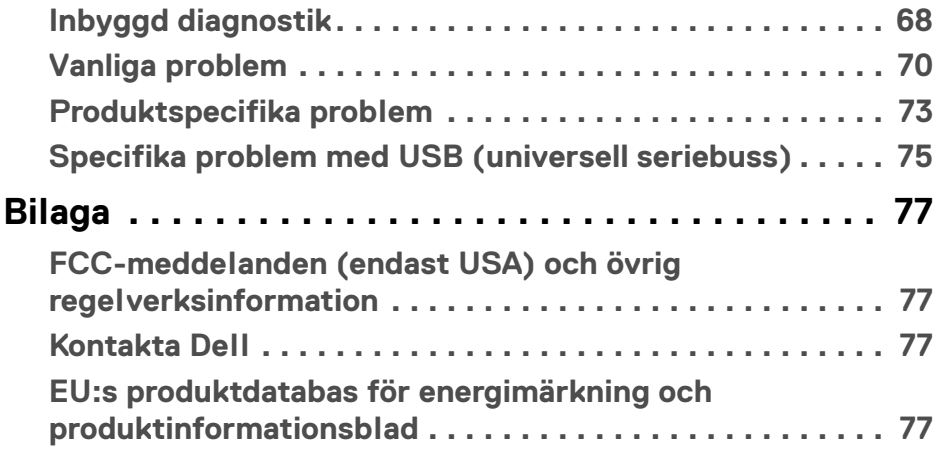

## <span id="page-5-0"></span>**Om bildskärmen**

## <span id="page-5-1"></span>**Kartongens innehåll**

Bildskärmen levereras med de komponenter som visas i tabellen nedan. Om någon komponent saknas ska du kontakta Dell teknisk support. För ytterligare information, se [Kontakta Dell](#page-76-4).

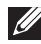

**ANMÄRKNING: Vissa saker kan vara tillval och medföljer därför inte bildskärmen. Vissa funktioner kanske inte är tillgängliga i vissa länder.**

**ANMÄRKNING: Om du ansluter ett stativ från någon annan tillverkare ska du följa installationsanvisningarna som medföljde det stativet.** 

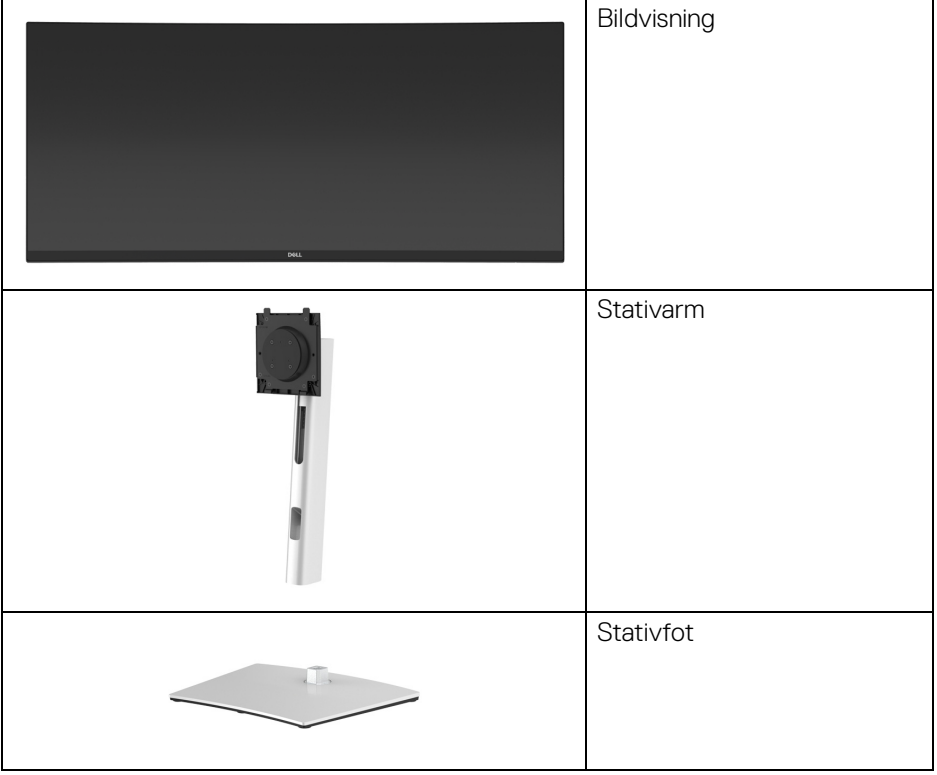

DELI

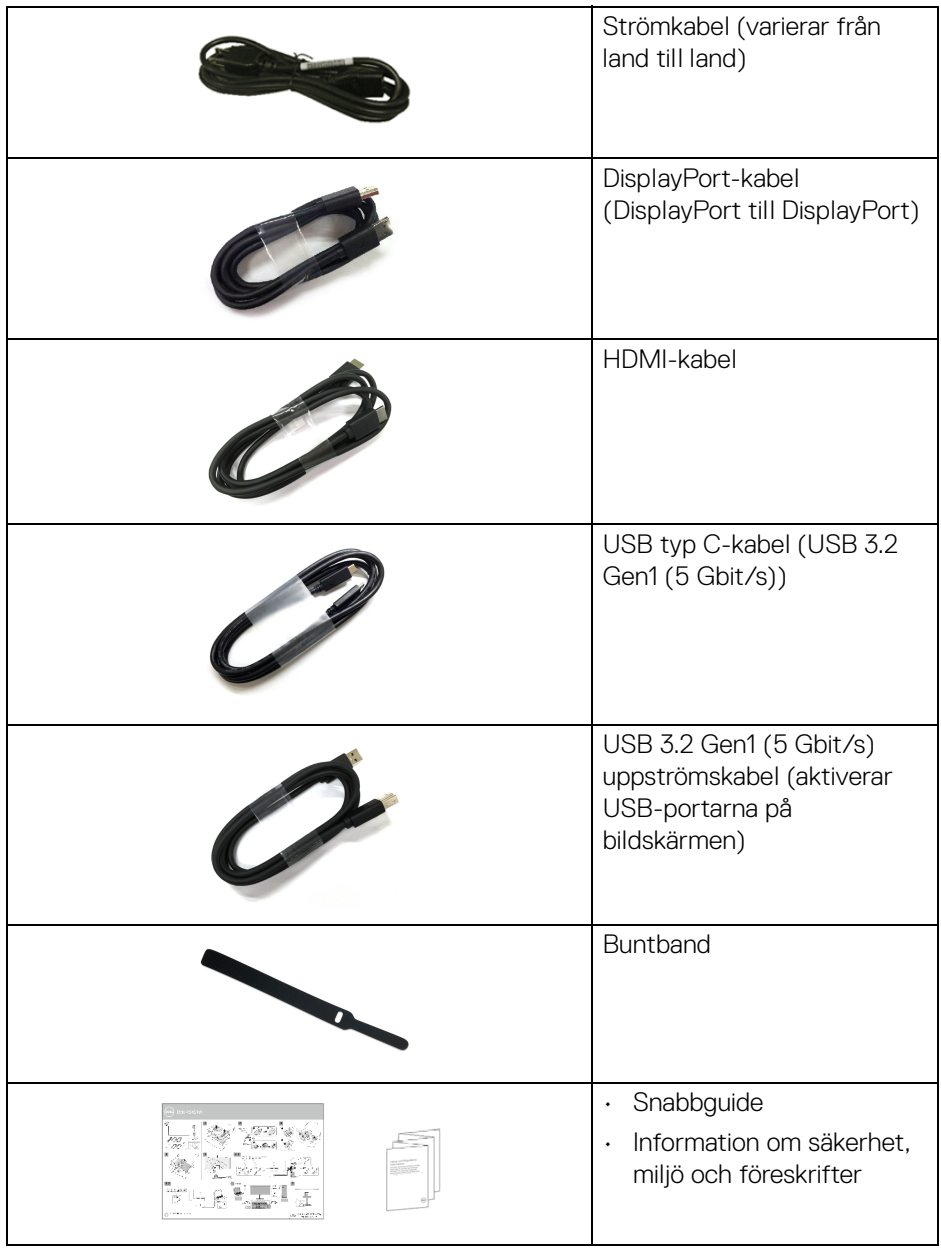

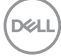

## <span id="page-7-0"></span>**Produktens egenskaper**

Denna **Dell P3421W**-bildskärm har en aktiv matris, tunnfilmstransistorer (TFT), flytande kristaller (LCD) och LED-bakgrundsbelysning. Bildskärmens egenskaper inbegriper:

- 86,72 cm (34,14 tum) visningsbart område (diagonalt). 3440 x 1440 (21:9)-upplösning och stöd för helskärmsläge för lägre upplösningar.
- Vid tittvinkel som möjliggör tittande från både sittande och stående.
- Färgomfång på 99% sRGB.
- Digitalt anslutningsbar med DisplayPort, USB typ C och HDMI.
- En enda USB typ C för strömförsörjning (PD 65 W) till en kompatibel bärbar dator under mottagning av bild och datasignal.
- Stöder lutning, svängning justering av höjd och lutning.
- Ultratunn frontram som minimerar ramglappet vid användning av flera bildskärmar och möjliggör enklare konfigurering med en elegant visningsupplevelse.
- Löstagbart stativ och 100 mm Video Electronics Standards Association (VESA™) monteringshål för flexibla monteringsmöjligheter.
- Utrustad med 1 USB typ C-uppströmsport, 1 USB typ B-uppströmsport och 4 USB typ A-nedströmsportar.
- Stöder Plug-and-play om detta stöds av ditt operativsystem.
- Den inbyggda KVM-växlaren låter dig styra upp till 2 datorer från en enda uppsättning tangentbord och mus anslutna till bildskärmen.
- Stöder Auto KVM för konfiguration av flera ingångar.
- Justering via OSD-menyer (On-Screen Display) gör det enkelt att konfigurera och optimera skärmen.
- Stöder val av lägena PBP (bild bredvid bild) och PIP (bild i bilden).
- Lås för av/på-knapp och joystickknappar.
- Plats för säkerhetslås.
- Stativlås.
- < 0,3 W i Vänteläge.
- Optimera ögonkomfort med flimmerfri skärm.

DØLI

**VARNING: De potentiella långtidseffekterna av det blå ljus som avges av bildskärmen kan skada ögonen, inklusive ögontrötthet, digital påfrestning på ögonen, osv. Funktionerna ComfortView och ComfortView Plus är framtagna för att minska mängden blått ljus som avges från skärmen för att optimera visningskomforten för ögonen.**

**ANMÄRKNING: ComfortView är en funktion som minskar avgivet blått ljus med förinställda färgkoordinater. Aktivering görs via OSD-menyn.**

**ComfortView Plus är en funktion som minskar avgivet blått ljus genom utformningen av panelens bakgrundsbelysning. Användaren behöver inte göra ytterligare inställningar.**

### <span id="page-8-0"></span>**Identifiering av delar och kontroller**

#### <span id="page-8-1"></span>**Vy framifrån**

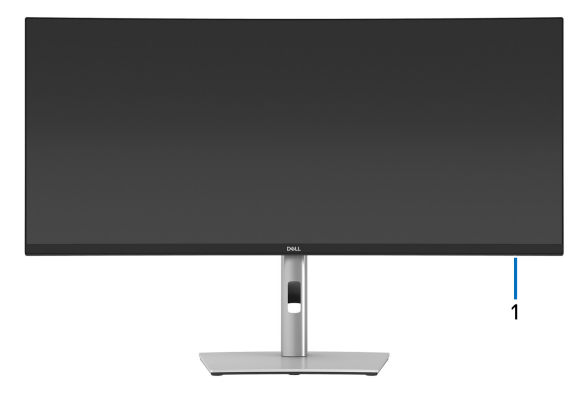

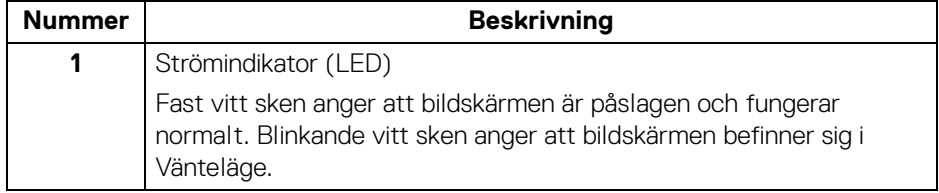

## DØ

### <span id="page-9-0"></span>**Vy bakifrån**

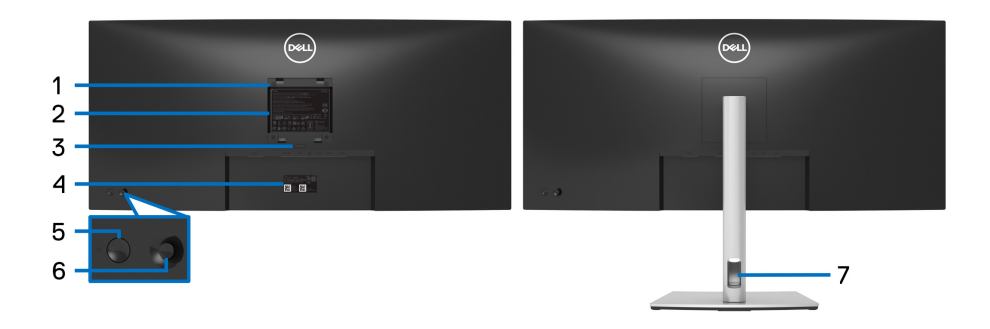

#### **Vy bakifrån med bildskärmsstativ**

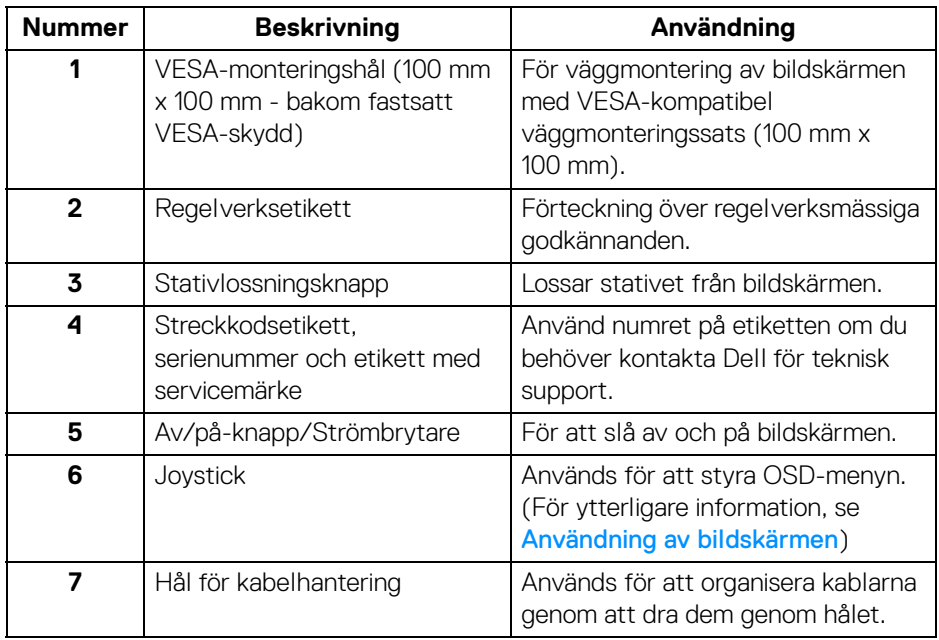

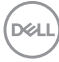

### <span id="page-10-0"></span>**Vy underifrån**

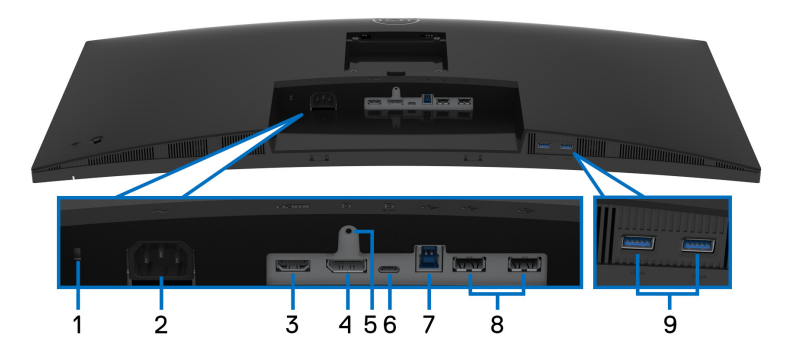

#### **Underifrån utan bildskärmsstativ**

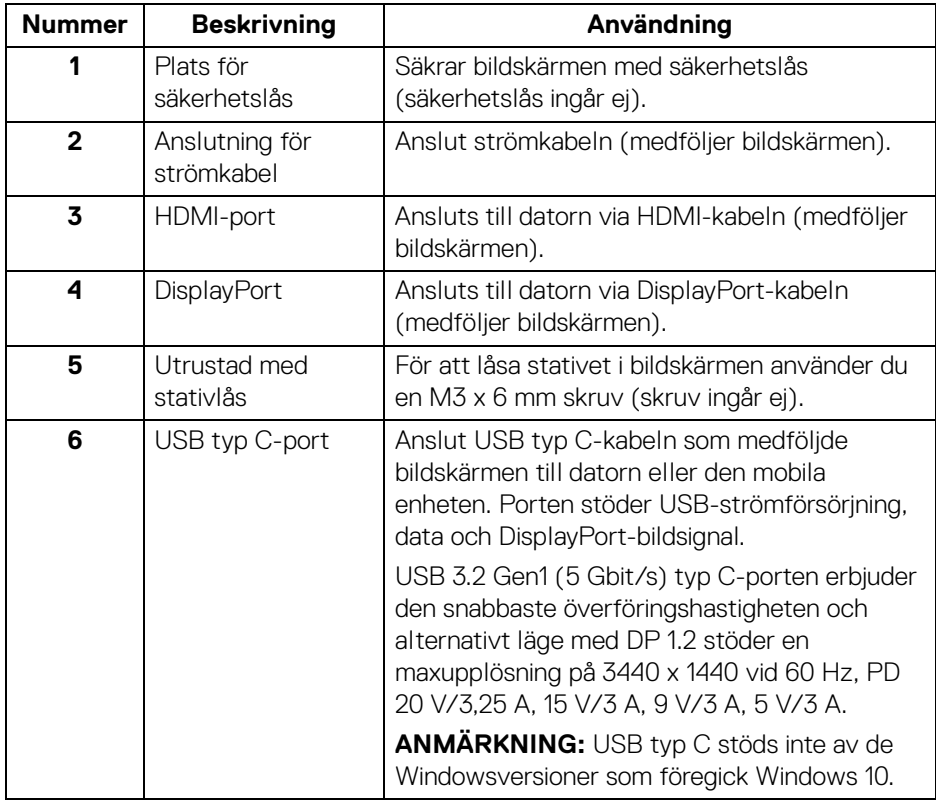

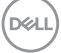

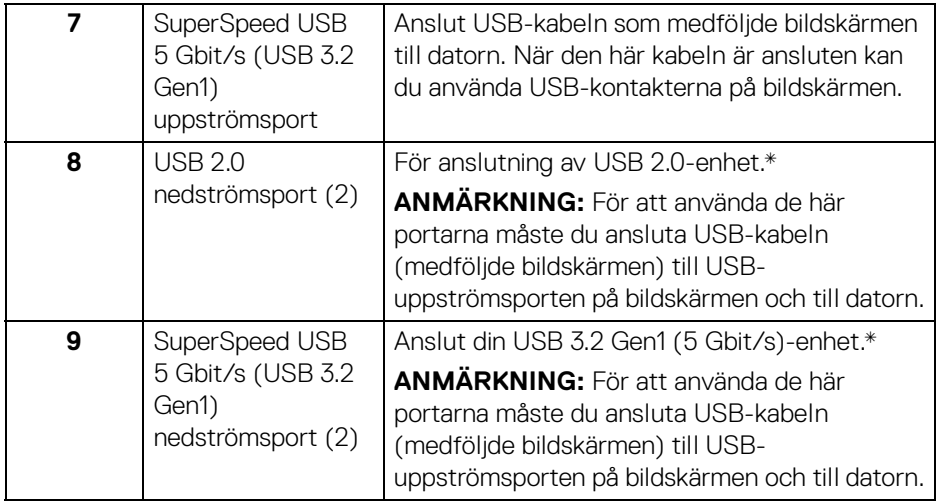

\*För att undvika signalstörningar rekommenderas du INTE ansluta några andra USB-enheter till en eller flera av de närliggande portarna, när en trådlös USB-enhet har anslutits till en USB nedströmsport.

## <span id="page-11-0"></span>**Bildskärmens specifikationer**

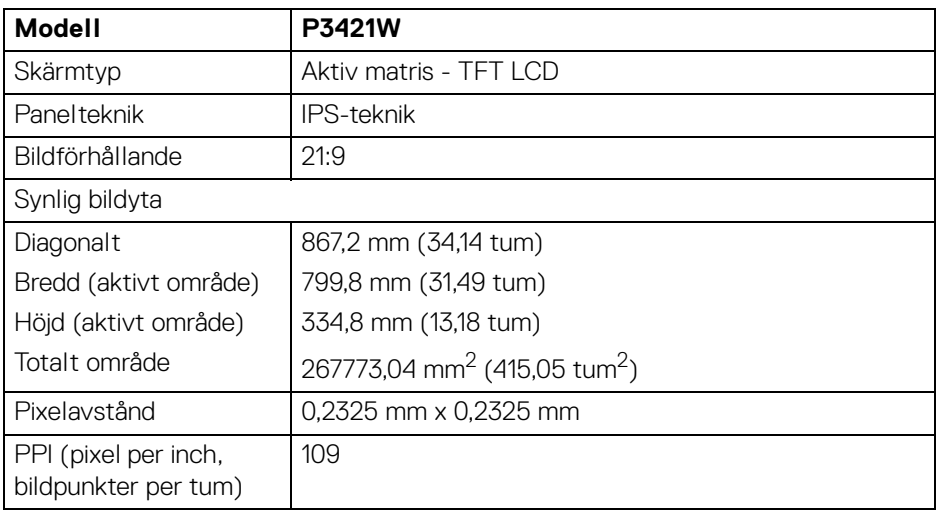

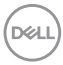

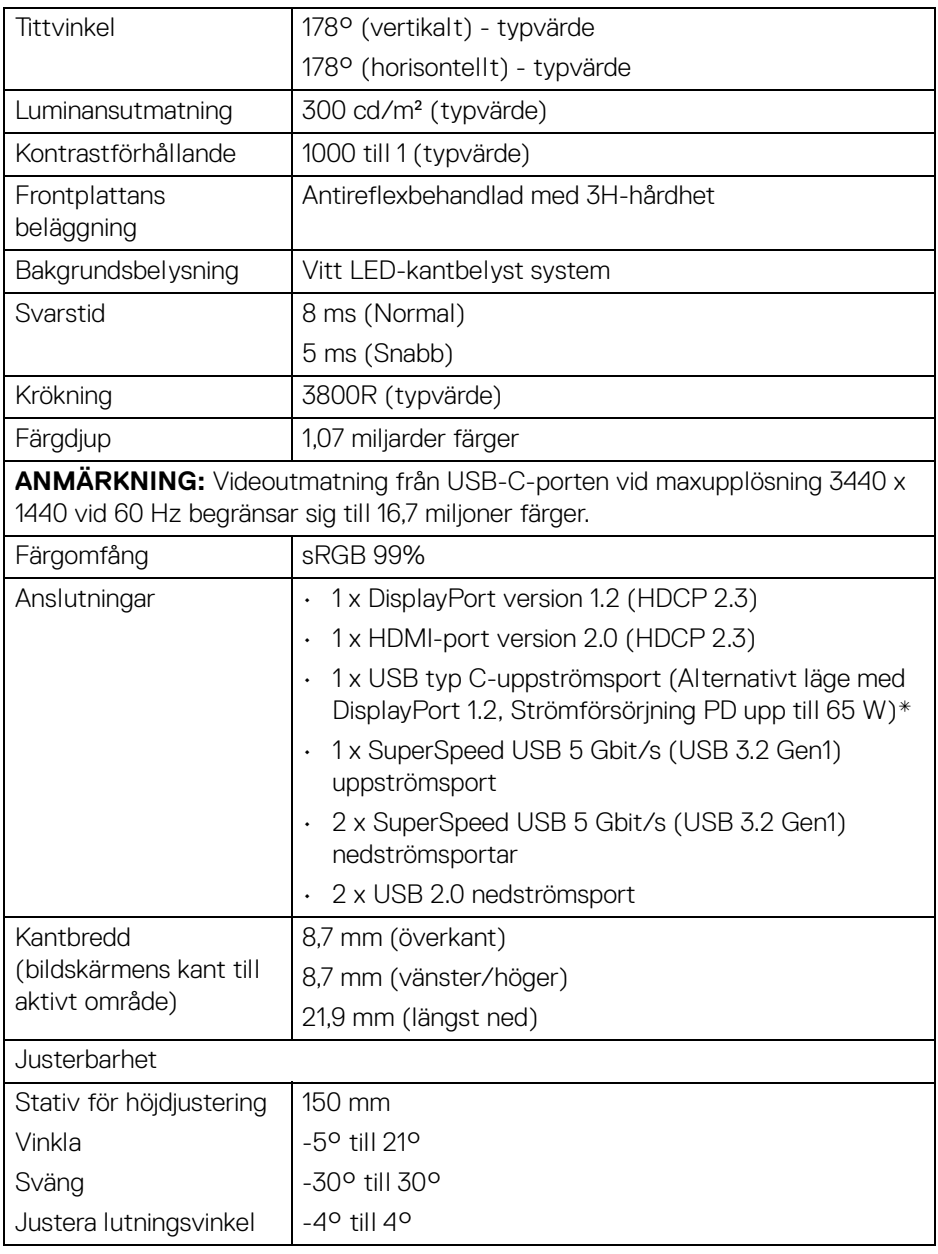

**DELL** 

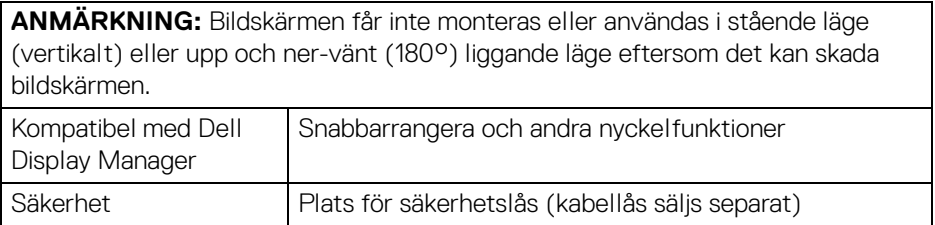

\*DisplayPort och USB typ C (Alternativt läge med DisplayPort 1.2): Stöd för HBR2.

## <span id="page-13-0"></span>**Upplösningsspecifikationer**

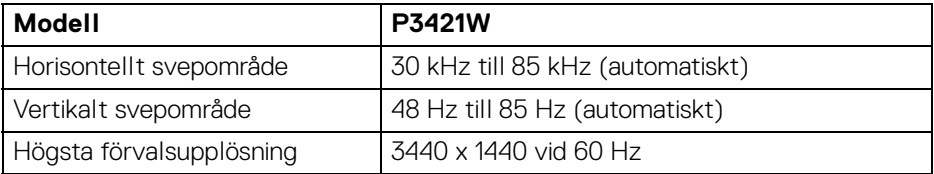

#### <span id="page-13-1"></span>**Videolägen som stöds**

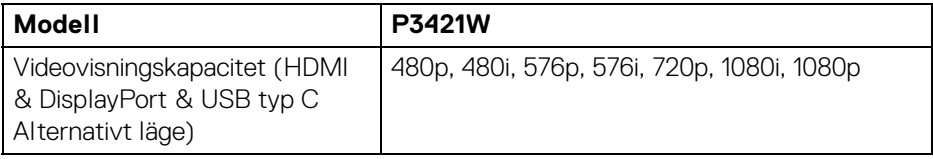

#### <span id="page-13-2"></span>**Förinställda bildvisningslägen**

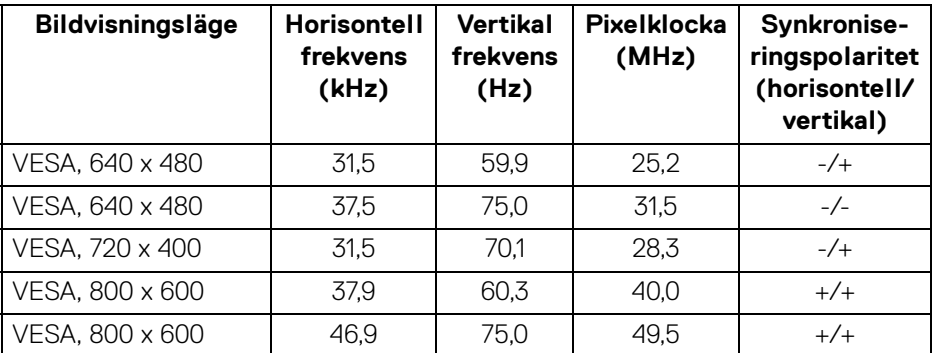

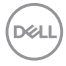

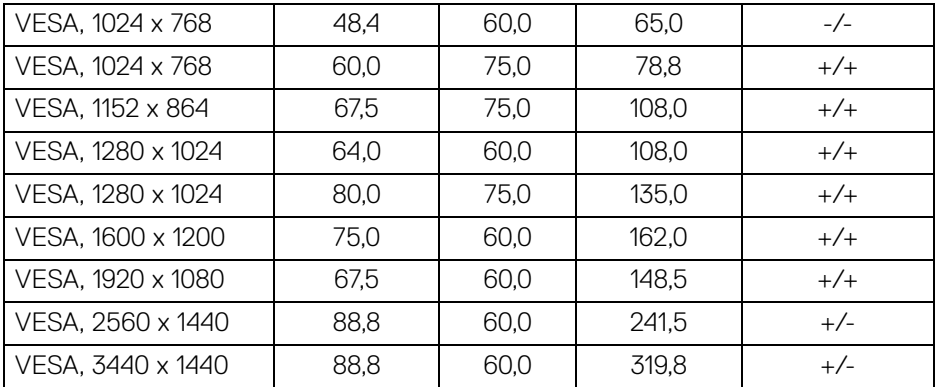

#### <span id="page-14-0"></span>**Elspecifikationer**

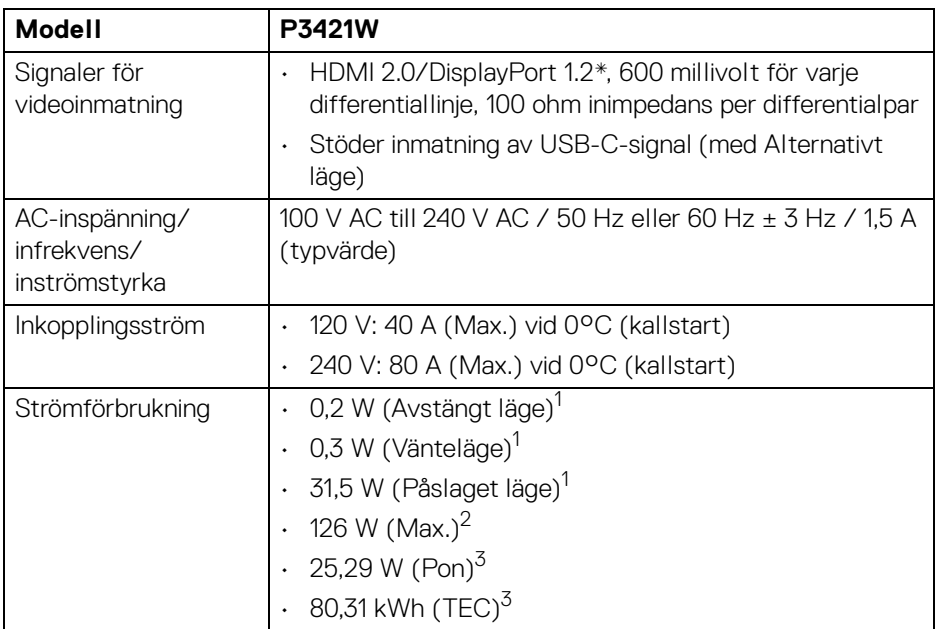

\*Stöd för HBR2.

1 Enligt definitionen i EU 2019/2021 och EU 2019/2013.

 $2$  Maximal ljusstyrka och kontrastinställning med maximal kraftbelastning på samtliga USB-portar.

DELI

<sup>3</sup> Pon: Strömförbrukgning i Påslaget läge enligt definitionen i Energy Star version 8.0.

TEC: Total energiförbrukning i kilowattimmar enligt definitionen i Energy Star version 8.0.

Detta dokument är endast avsett i informationssyfte och återger prestanda vid laboratorieförhållanden. Din produkts prestanda kan skilja sig beroende på programvara, komponenter och kringutrustning du beställt, och det är inte obligatoriskt att uppdatera sådan information.

Av denna anledning ska kunden inte förlita sig på denna information för att ta beslut om elektrisk tolerans eller liknande. Ingen uttrycklig eller underförstådd garanti ges avseende riktighet eller fullständighet.

#### **ANMÄRKNING: Denna bildskärm är ENERGY STARcertifierad.**

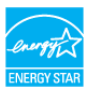

**Denna produkt uppfyller kraven i ENERGY STAR i standardinställningarna från fabriken, som kan återställas med funktionen "Factory Reset" (Fabriksåterställning) i OSD-menyn. När standardinställningarna från fabriken ändras eller andra funktioner aktiveras kan det medföra en ökning av energiförbrukningen som då kan överstiga de angivna gränsvärdena i ENERGY STAR.**

#### <span id="page-15-0"></span>**Fysiska egenskaper**

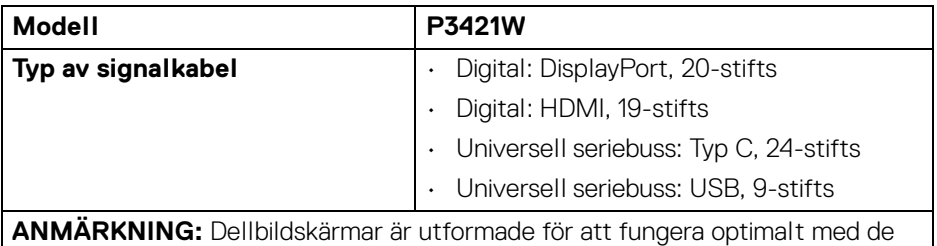

videokablar som medföljer bildskärmen. Eftersom Dell inte har någon kontroll över de olika kabeltillverkarna på marknaden eller deras kablars material, anslutningsdon eller tillverkningsprocess, lämnar Dell inga garantier avseende bildkvaliteten när kablar som inte medföljde Dell-bildskärmen används.

#### **Mått (inklusive stativ)**

Höjd (utdragen) 541,1 mm (21,30 tum)

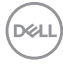

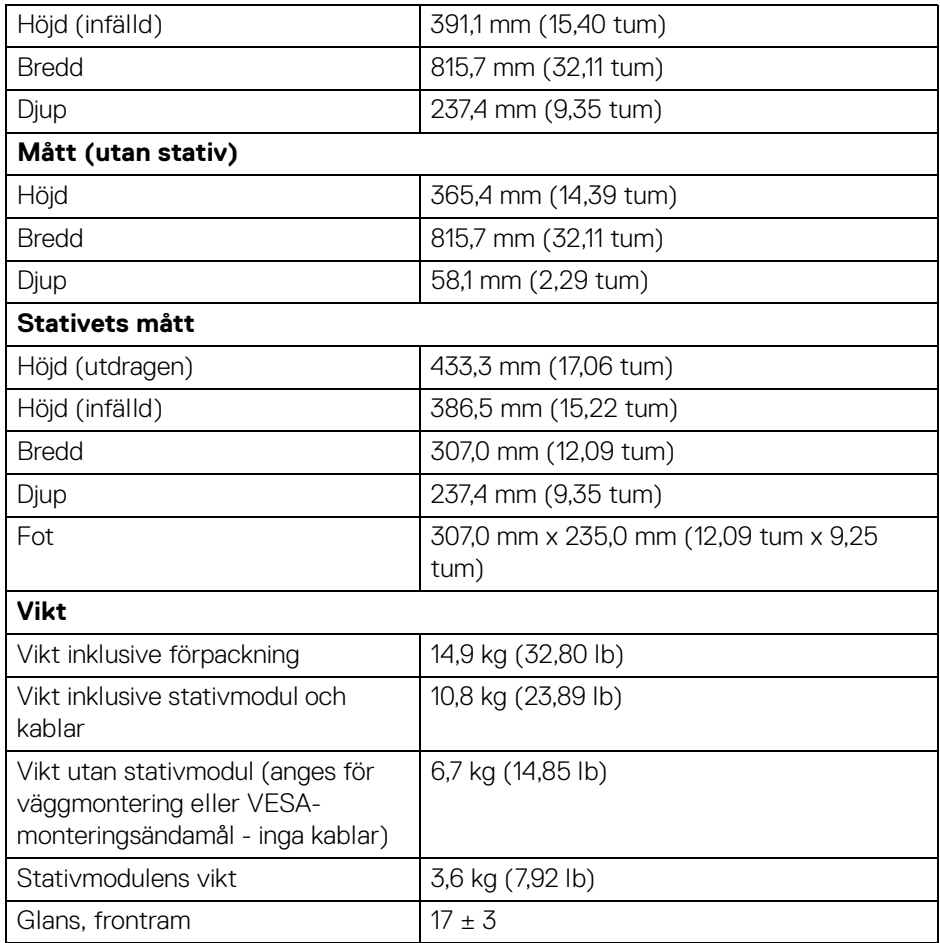

**DELL** 

#### <span id="page-17-0"></span>**Miljöegenskaper**

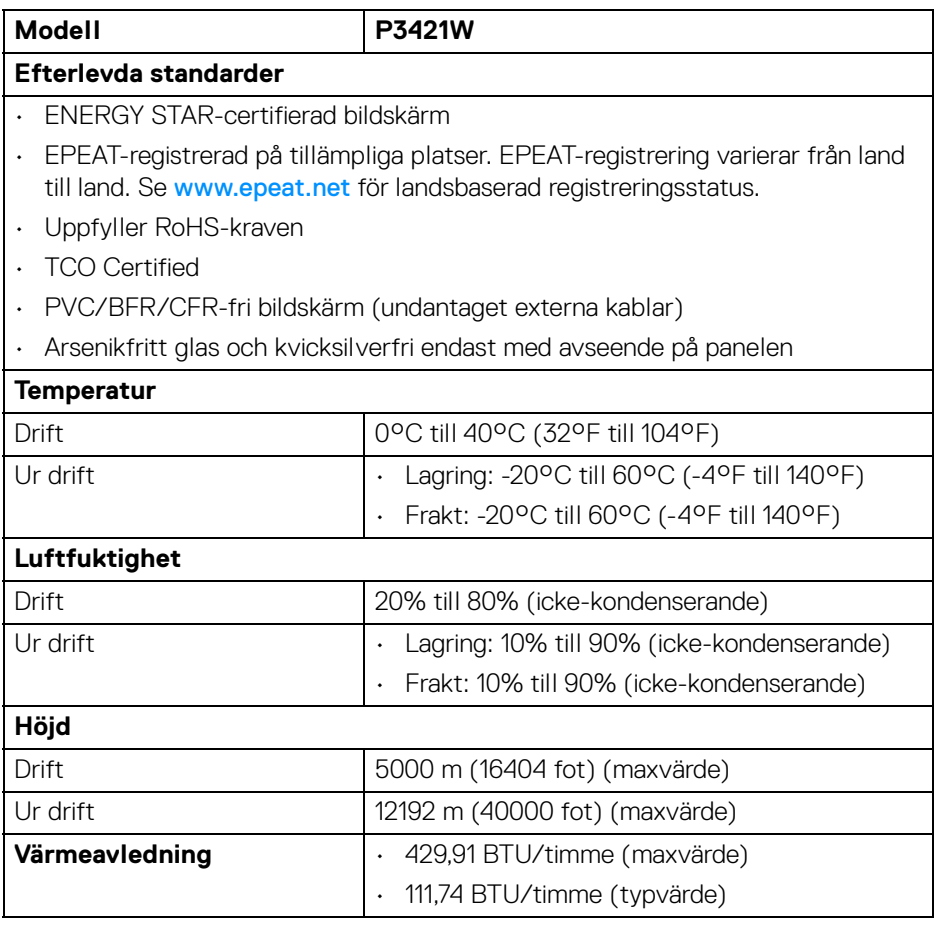

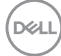

#### <span id="page-18-0"></span>**Stift-tilldelning**

#### **DisplayPort-kontakt**

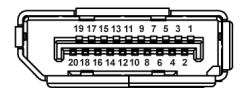

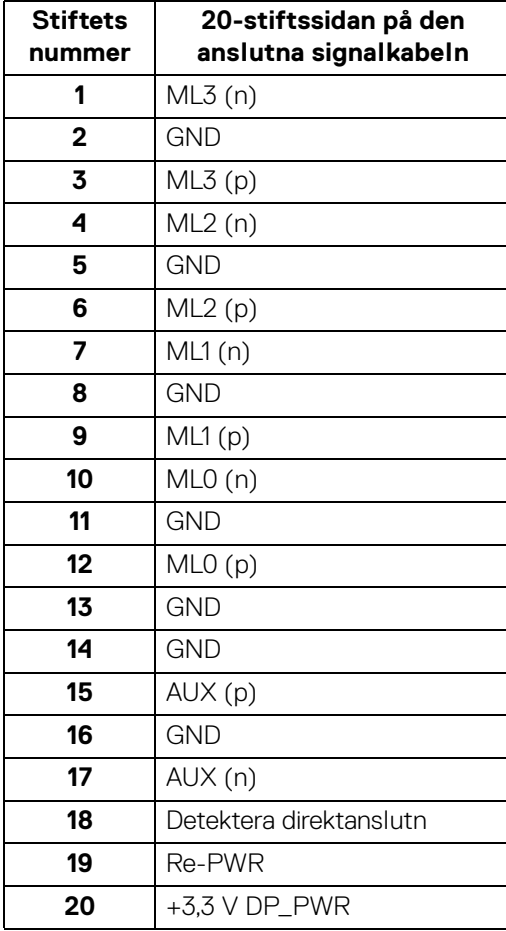

 $\int_{D} \infty$ 

#### **HDMI-kontakt**

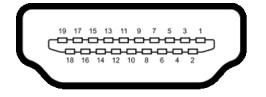

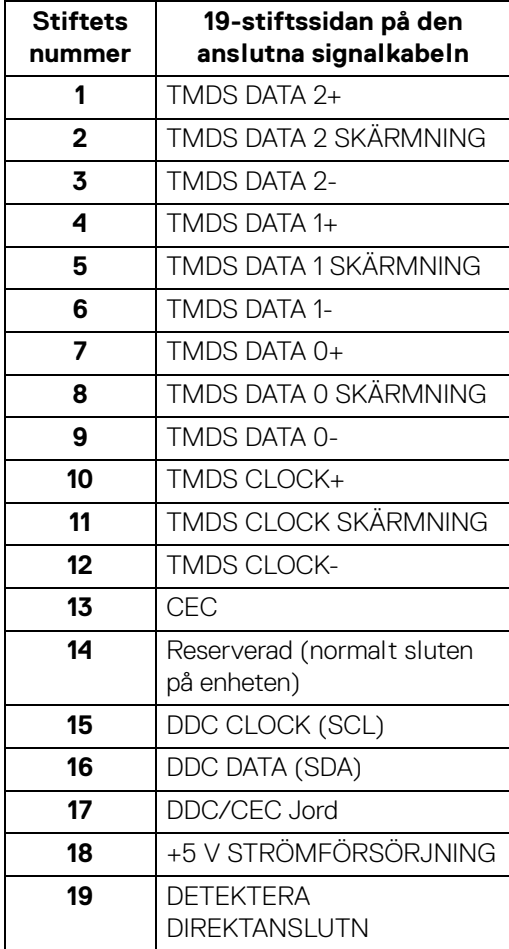

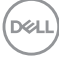

## <span id="page-20-0"></span>**Plug and Play-kompatibilitet**

Du kan installera bildskärmen i vilket Plug and Play-kompatibelt system som helst. Bildskärmen tillhandahåller sin EDID (utökad information för bildskärmsidentifiering) till datorn över DDC-protokollen, så att operativsystemet kan utföra nödvändig konfigurering och optimera bildskärmsinställningarna. De flesta bildskärmsinstallationer sker automatiskt; du kan välja olika inställningar vid behov. För mer information om att ändra bildskärmsinställningar, se Användning av [bildskärmen](#page-34-3).

## <span id="page-20-1"></span>**USB-gränssnitt (universell seriebuss)**

Det här avsnittet innehåller information om USB-portarna som är tillgängliga på bildskärmen.

#### <span id="page-20-2"></span>**SuperSpeed USB 5 Gbit/s (USB 3.2 Gen1)**

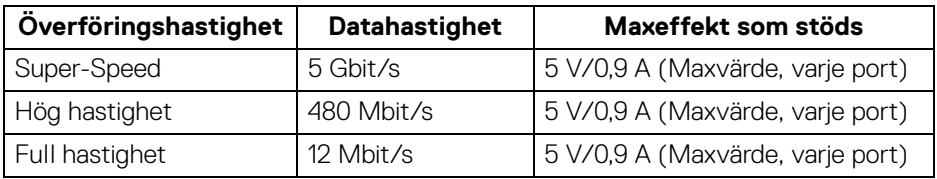

#### <span id="page-20-3"></span>**USB 2.0**

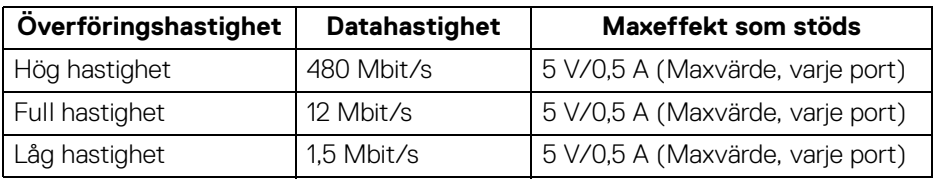

#### **ANMÄRKNING: Denna bildskärm är kompatibel med SuperSpeed USB 5 Gbit/s (USB 3.2 Gen1) och High-Speed USB 2.0.**

#### <span id="page-20-4"></span>**USB typ C**

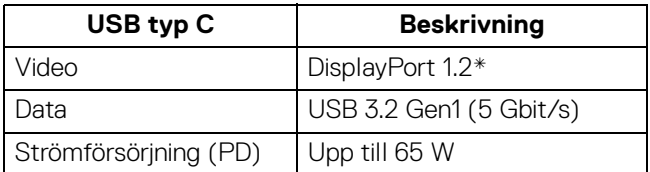

\*Stöd för HBR2.

**DEL** 

#### <span id="page-21-0"></span>**USB 3.2 Gen1 (5 Gbit/s) uppströmskontakt**

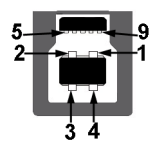

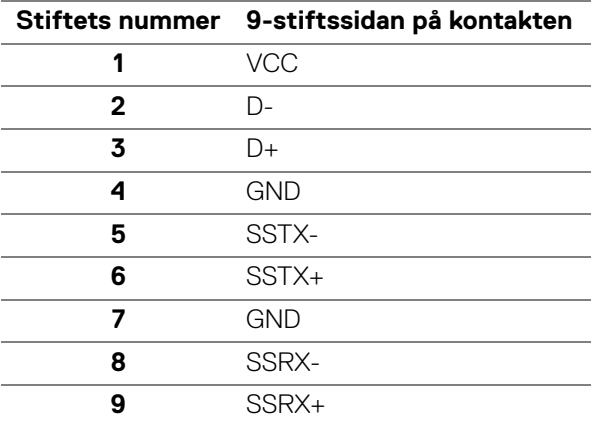

#### <span id="page-21-1"></span>**USB 3.2 Gen1 (5 Gbit/s) nedströmskontakt**

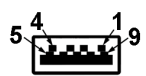

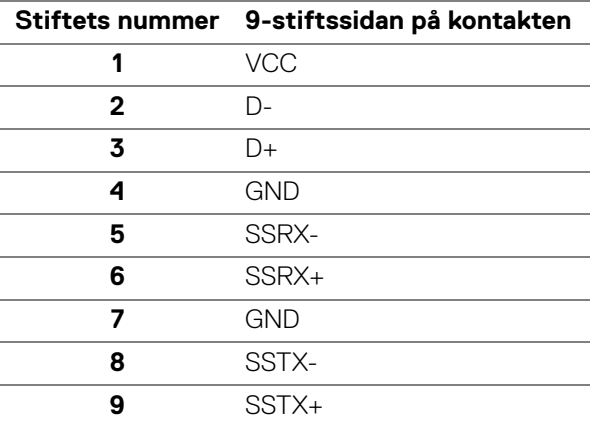

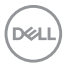

#### <span id="page-22-0"></span>**USB 2.0 nedströmskontakt**

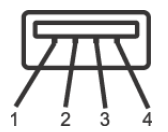

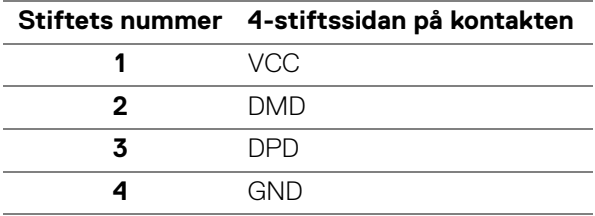

#### <span id="page-22-1"></span>**USB typ C-kontaktdon**

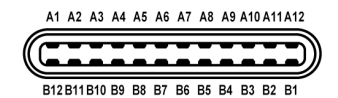

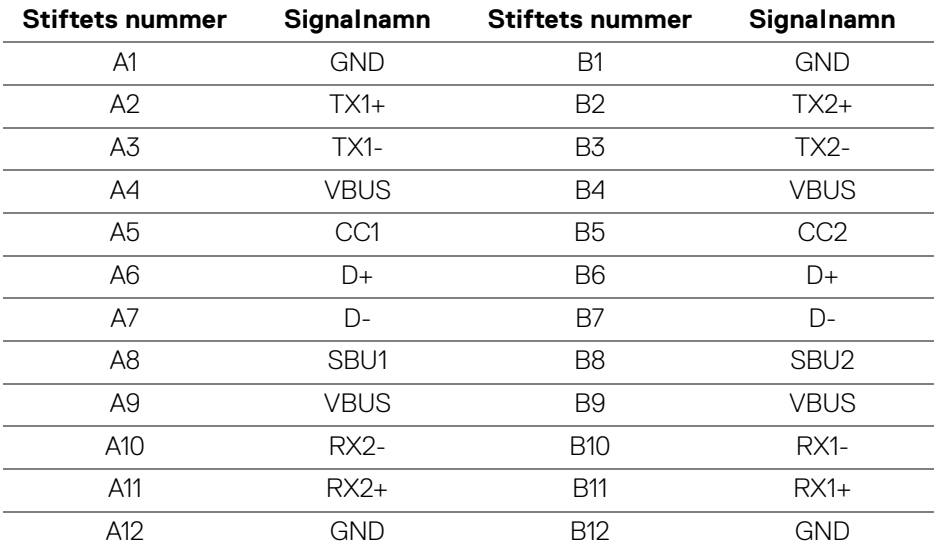

#### <span id="page-22-2"></span>**USB-portar**

- 1 USB typ C uppströmsport längst ned
- 1 USB typ B uppströmsport längst ned

DELI

• 4 USB typ A nedströmsportar - längst ned

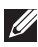

- **ANMÄRKNING: USB 3.2 Gen1 (5 Gbit/s)-funktionalitet kräver en dator som stöder USB 3.2 Gen1.**
- **ANMÄRKNING: USB-portarna på bildskärmen fungerar bara när bildskärmen är påslagen eller i Vänteläge. Om du stänger av bildskärmen och sedan sätter på den igen kan det ta några sekunder innan ansluten kringutrustning kan användas normalt igen.**

### <span id="page-23-0"></span>**Kvalitets- och pixelpolicy för LCD-skärmar**

Under LCD-tillverkningsprocessen är det inte ovanligt att en eller flera pixlar fixeras i ett oföränderligt tillstånd. De är svåra att upptäcka och påverkar inte skärmens kvalitet eller användbarhet. För mer information om Dells kvalitets- och pixelpolicy för bildskärmar [www.dell.com/pixelguidelines](https://www.dell.com/pixelguidelines).

## <span id="page-23-1"></span>**Riktlinjer för underhåll**

#### <span id="page-23-2"></span>**Rengöring av bildskärmen**

- **FÖRSIKTIGHETSANVISNING: Läs och följ** [Säkerhetsanvisningar](#page-76-5) **innan du rengör bildskärmen.**
- **VARNING: Koppla ur bildskärmens strömkabel från eluttaget innan du börjar rengöra bildskärmen.**

För bästa resultat, följ anvisningarna i listan nedan när du packar upp, rengör och hanterar bildskärmen:

- När du ska göra rent den antistatiska skärmen fuktar du en mjuk, ren tygtrasa med vatten. Om möjligt använder du en särskild skärmrengörande våtservett eller lösning som är lämplig för den antistatiska beläggningen. Använd inte bensin, thinner, ammoniak, rengöringsmedel med slipverkan, eller tryckluft.
- Använd en lätt fuktad och varm tygtrasa för att rengöra bildskärmen. Undvik att använda rengöringsmedel, oavsett sort, eftersom vissa rengöringsmedel lämnar en mjölkvit film på bildskärmen.
- Om du ser ett vitt pulver medan du packar upp din bildskärm ska du torka bort det med en tygtrasa.
- Hantera din bildskärm aktsamt eftersom en mörkfärgad bildskärm kan repas och få vita skrapmärken mer än en bildskärm i ljusare färg.
- För att bidra till att bibehålla bästa bildkvalitet på din bildskärm rekommenderas du använda en dynamiskt föränderlig skärmsläckare och att stänga av bildskärmen när den inte används.

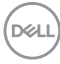

## <span id="page-24-0"></span>**Installera bildskärmen**

## <span id="page-24-1"></span>**Fästa bildskärmsstativet**

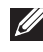

**ANMÄRKNING: Stativet installeras inte på fabriken före transport.**

**ANMÄRKNING: Följande anvisningar gäller endast för att fästa stativet som medföljde bildskärmen. Om du ansluter ett stativ från någon annan tillverkare ska du följa installationsanvisningarna som medföljde det stativet.**

Så här ansluter du bildskärmsstativet:

- **1.** Följ anvisningarna på kartongens flikar för att ta bort stativet från den övre kudden som skyddar det.
- **2.** Avlägsna stativhissen och stativfoten från förpackningskudden.

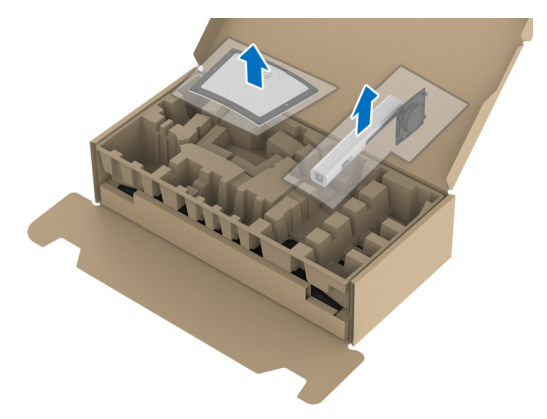

- **3.** För in blocken på stativets fot hela vägen i skåran på stativet.
- **4.** Lyft skruvhandtaget och vrid skruven medurs.
- **5.** När skruven är helt åtdragen viker du in skruvhandtaget så att det ligger platt i urgröpningen.

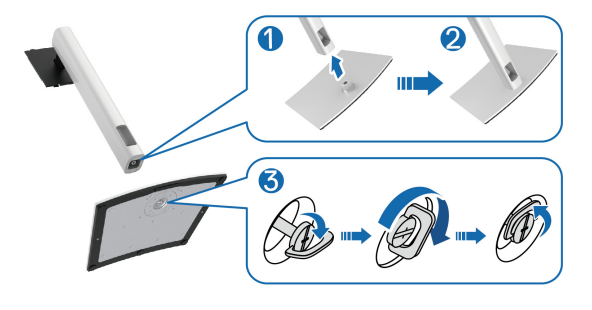

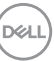

**6.** Lyft bort det övre höljet som på bilden för att blottlägga VESA-området för montering av stativet.

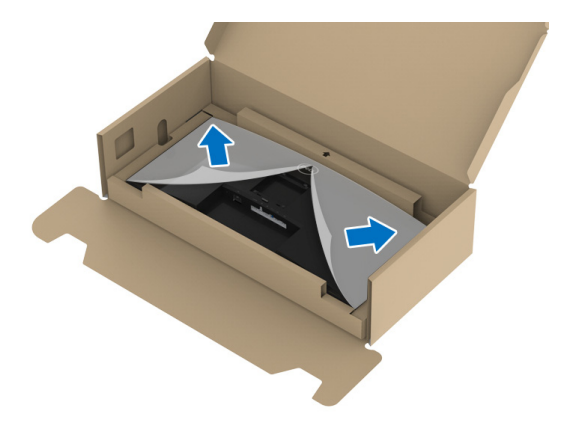

- **7.** Sätt fast stativmodulen på bildskärmen.
	- **a.** För in de två flikarna överst på stativet i skåran på bildskärmens baksida.
	- **b.** Tryck ned stativet tills det snäpper på plats.

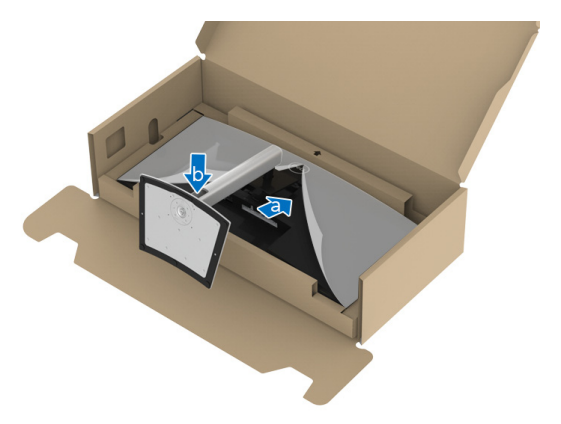

DELI

**8.** Placera bildskärmen i upprätt ställning.

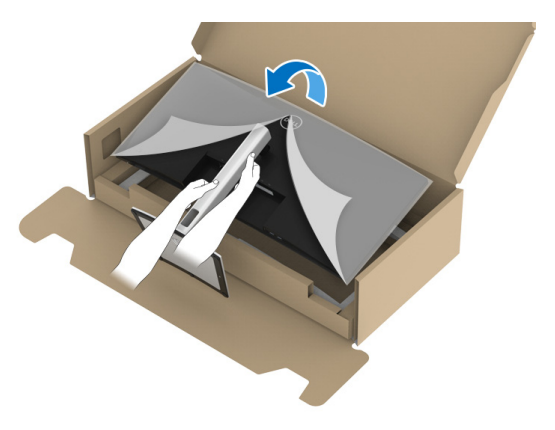

- **ANMÄRKNING: Var försiktig när du lyfter bildskärmen för att undvika att den glider ur händerna eller faller.**
	- **9.** Ta bort skyddsomslaget från bildskärmen.

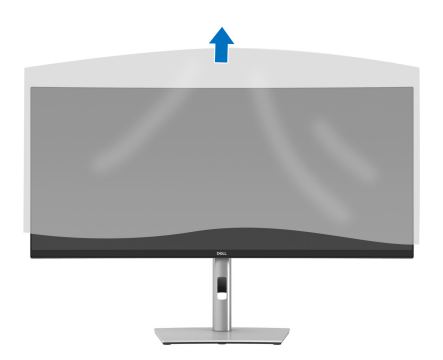

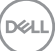

## <span id="page-27-0"></span>**Ansluta bildskärmen**

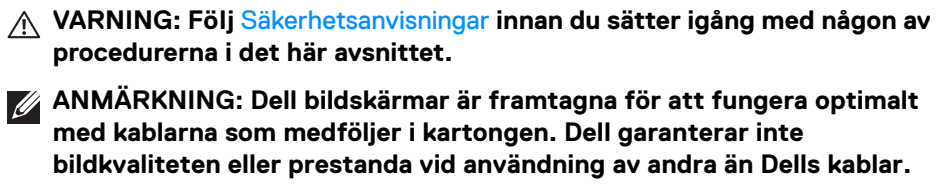

**ANMÄRKNING: Dra kablarna genom kabelhanteringshålet innan du ansluter dem.**

**ANMÄRKNING: Anslut inte alla kablar till datorn på samma gång.**

**ANMÄRKNING: Grafiken används endast i illustrationssyfte. Datorns utseende kan variera.**

Så här ansluter du bildskärmen till datorn:

- **1.** Stäng av datorn och koppla ur strömkabeln.
- **2.** Dra strömkabeln genom kabelhanteringshålet på stativet och ansluten den sedan till bildskärmen.

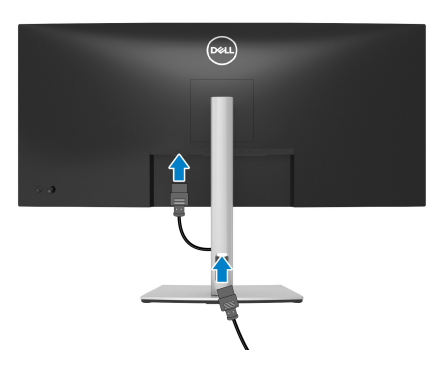

**3.** Anslut en DisplayPort, HDMI- eller USB typ C-kabel från bildskärmen till datorn.

<span id="page-28-0"></span>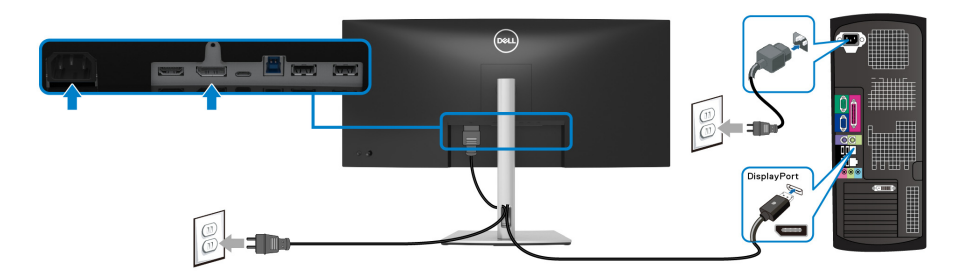

- **ANMÄRKNING: Standardinställning från fabriken är DP1.2. Om bildskärmen inte visar något innehåll efter att DisplayPort-kabeln ansluts följer du procedurerna nedan för att ändra inställningarna till DP1.1:**
	- Tryck på joysticken för att starta Menystartaren.
	- Flytta joysticken uppåt för att välja **in och aktivera OSD-huvudmenvn.**
	- Flytta på joysticken för att markera **Input Source (Ingångskälla)** och tryck sedan på joystickknappen för att gå in i undermenyn.
	- Flytta joysticken för att markera **DP**.
	- Tryck och håll ner joysticken i cirka 10 sekunder så visas konfigurationsmeddelandet för DisplayPort.
	- Flytta joysticken för att välja **Yes (Ja)** och tryck sedan på joysticken för att spara ändringarna.

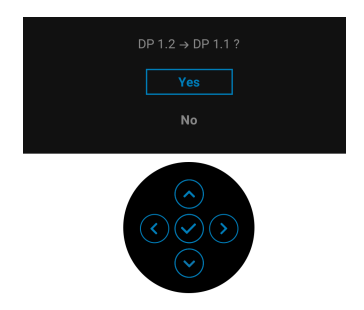

Upprepa stegen ovan för att ändra DisplayPort-formatinställningarna vid behov.

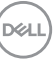

#### <span id="page-29-0"></span>**Ansluta HDMI-kabeln**

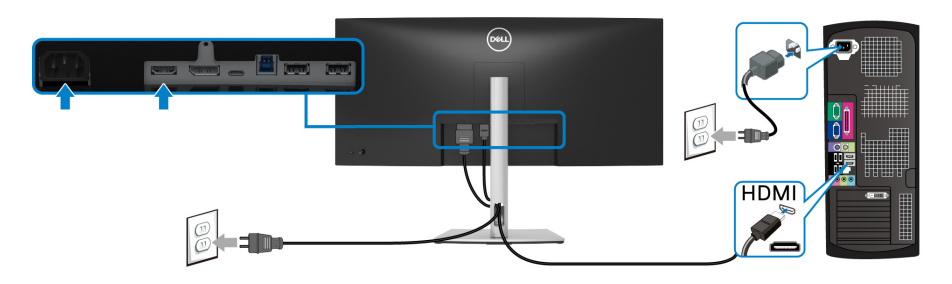

- **ANMÄRKNING: Standardinställning från fabriken är HDMI 2.0. Om bildskärmen inte visar något innehåll efter att HDMI-kabeln ansluts följer du procedurerna nedan för att ändra inställningarna från HDMI 2.0 till HDMI 1.4:**
	- Tryck på joysticken för att starta Menystartaren.
	- $\cdot$  Flytta joysticken uppåt för att välja  $\Box$  och aktivera OSD-huvudmenyn.
	- Flytta på joysticken för att markera **Input Source (Ingångskälla)** och tryck sedan på joysticken för att gå in i undermenyn.
	- Flytta joysticken för att markera **HDMI**.
	- Tryck och håll ner joysticken i cirka 10 sekunder så visas konfigurationsmeddelandet för HDMI.
	- Flytta joysticken för att välja **Yes (Ja)** och tryck sedan på joysticken för att spara ändringarna.

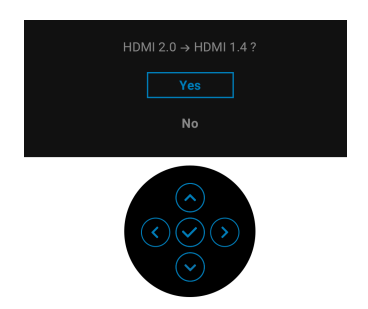

Upprepa stegen ovan för att ändra HDMI-formatinställningarna vid behov.

#### <span id="page-30-0"></span>**Ansluta USB typ C-kabeln**

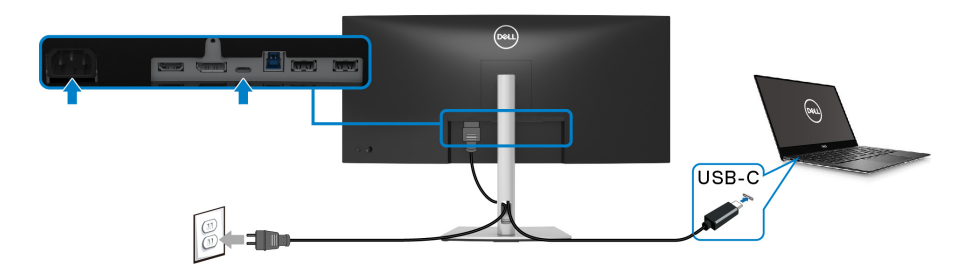

#### **ANMÄRKNING: Använd endast den USB typ C-kabel som levereras med bildskärmen.**

- Denna port stöder DisplayPort Alternativt läge (endast DP1.2-standarden).
- USB typ C strömförsörjningskompatibel port (PD Version 3.0) levererar upp till 65 W uteffekt.
- Om din bärbara dator kräver mer än 65 W för att kunna användas och batteriet är urladdat går den inte att starta eller ladda via USB PD-porten på denna bildskärm.

#### <span id="page-30-1"></span>**Anslut USB 3.2 Gen1 (5 Gbit/s)-kabeln**

**ANMÄRKNING: Innan du kopplar från USB-uppströmsporten, för att förebygga skada eller förlust av data, försäkra dig om att INGA USBlagringsenheter används av datorn som är anslutna till bildskärmens USB nedströmsport.**

När du har slutfört anslutningen av DisplayPort/HDMI/USB typ C-kabeln ska du följa procedurerna nedan för att ansluta USB 3.2 Gen1-kabeln till datorn och slutföra installationen av bildskärmen:

**1. a. Ansluta en dator:** anslut USB 3.2 Gen1-uppströmsporten (kabel medföljer) till korrekt USB 3.2 Gen1-port på datorn.

**b. Ansluta två datorer\*:** anslut USB 3.2 Gen1-uppströmsporten (kabel medföljer) och USB typ C-uppströmsporten (kabel medföljer) till korrekt USB-portar på de två datorerna. Använd sedan OSD-menyn för att välja mellan USB uppströmskällan och ingångskällorna. Se [USB](#page-47-0).

**2.** Anslut USB 3.2 Gen1-kringutrustningen till USB 3.2 Gen1-nedströmsportarna på bildskärmen.

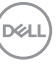

**3.** Koppla strömkablarna till datorn/datorerna och bildskärmen till ett närliggande eluttag.

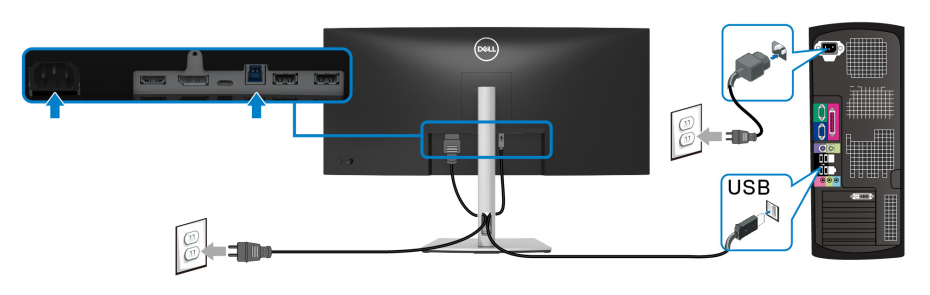

**a. Ansluta en dator**

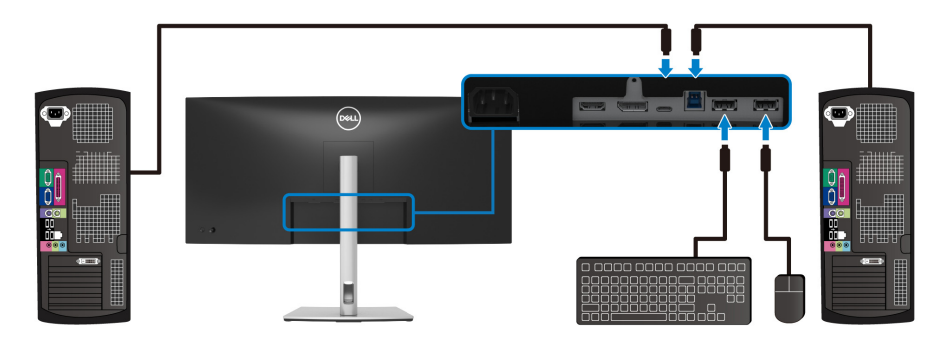

**b. Ansluta två datorer**

\*Vid anslutning av två datorer till bildskärmen konfigurerar du inställningarna för **USB** från OSD-menyn så att en enda uppsättning med tangentbord och mus som är ansluten till bildskärmen kan delas mellan två datorer. Se [USB](#page-47-0) och [Ställa in KVM](#page-60-1)[växlaren](#page-60-1) för mer information.

**4.** Sätt på bildskärmen och datorn/datorerna.

Om det visas en bild på bildskärmen är installationen färdig. Om ingen bild visas, se [Vanliga problem](#page-69-1).

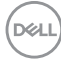

## <span id="page-32-0"></span>**Arrangera dina kablar**

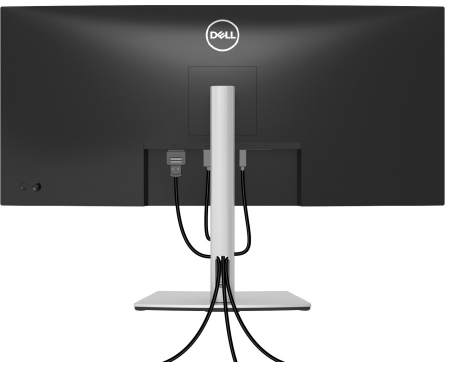

När du har anslutit alla kablar som behövs till din bildskärm och dator (Se [Ansluta](#page-27-0)  [bildskärmen](#page-27-0) för kabelanslutning), arrangerar du alla kablar så som visas ovan.

#### <span id="page-32-1"></span>**Ta bort bildskärmens stativ**

- **ANMÄRKNING: För att förhindra att lcd-skärmen repas medan du tar bort stativet ska du försäkra dig om att bildskärmen är placerad på en mjuk, ren yta.**
- **ANMÄRKNING: Följande anvisningar gäller endast för att ta bort stativet som medföljde bildskärmen. Om du tar bort ett stativ från någon annan tillverkare ska du följa installationsanvisningarna som medföljde det stativet.**

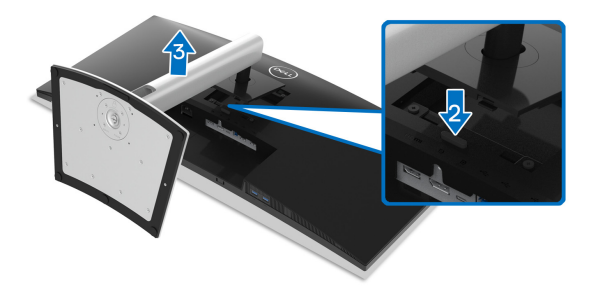

Ta bort stativet:

- **1.** Placera bildskärmen på ett mjukt tyg eller en kudde.
- **2.** Tryck och håll in lossningsknappen för stativet.
- **3.** Lyft stativet uppåt och bort från bildskärmen.

DØL

## <span id="page-33-0"></span>**VESA-väggmontering (tillval)**

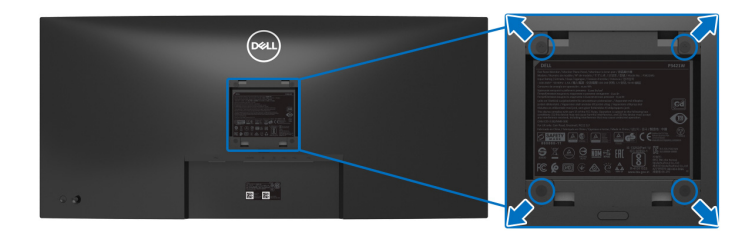

(Skruvdimensioner: M4 x 10 mm).

Se anvisningarna till den VESA-kompatibla väggmonteringssatsen.

- **1.** Placera bildskärmspanelen ovanpå ett mjukt tyg eller en kudde på ett stabilt, platt bord.
- **2.** Ta bort stativet. (Se [Ta bort bildskärmens stativ](#page-32-1))
- **3.** Skruva ur de fyra skruvarna som håller plastskyddet på plats med en stjärnskruvmejsel.
- **4.** Fäst monteringskonsolen från väggmonteringssatsen vid bildskärmen.
- **5.** Montera bildskärmen på väggen. För mer information, se dokumentationen som medföljde väggmonteringssatsen.

#### **ANMÄRKNING: Endast för användning med UL eller CSA eller GS-listad väggmonteringskonsol med en minsta viktbärande/lastbärande kapacitet på 26,8 kg.**

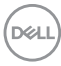

## <span id="page-34-3"></span><span id="page-34-0"></span>**Användning av bildskärmen**

## <span id="page-34-1"></span>**Sätta på bildskärmen**

Tryck på av/på-knappen för att sätta på bildskärmen.

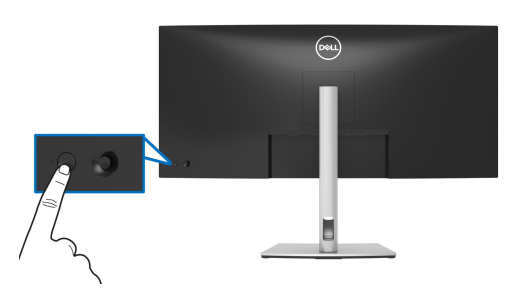

## <span id="page-34-2"></span>**Med hjälp av joystick-styrenheten**

Använd joystick-styrenheten baktill på bildskärmen för att utföra justeringar i menyn på skärmen (OSD-menyn).

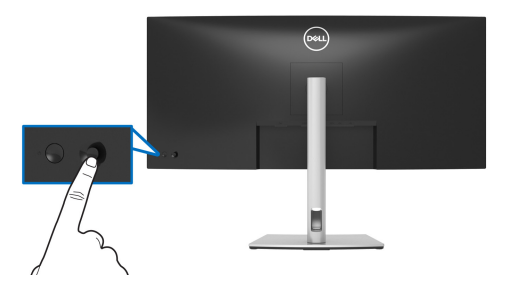

- **1.** Tryck på joysticken för att starta Menystartaren.
- **2.** Rör joysticken uppåt/nedåt/åt vänster/åt höger för att bläddra mellan alternativ.
- **3.** Tryck på joysticken igen för att bekräfta valet.

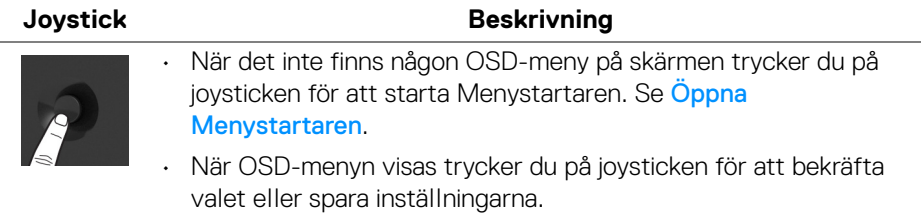

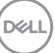

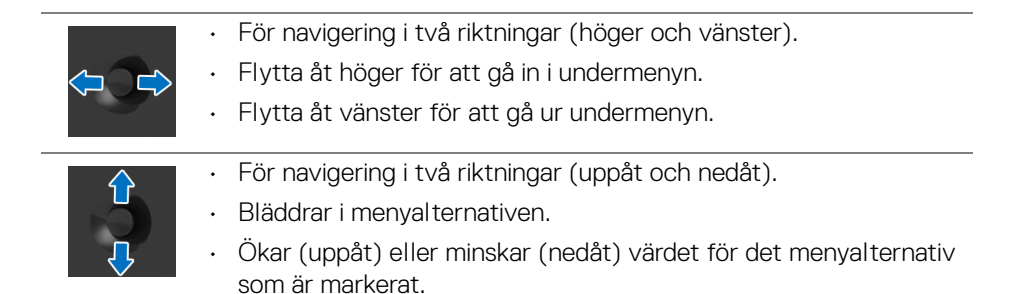

## <span id="page-35-0"></span>**Använda menyn på skärmen (OSD-menyn)**

#### <span id="page-35-1"></span>**Öppna Menystartaren**

När du rör på eller trycker på joysticken visas Menystartaren så att du kan komma åt OSD-huvudmenyn och genvägsfunktionerna.

När du vill välja en funktion flyttar du joysticken åt det hållet.

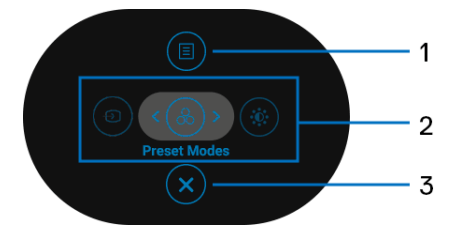

Följande tabell beskriver funktionerna i Menystartaren:

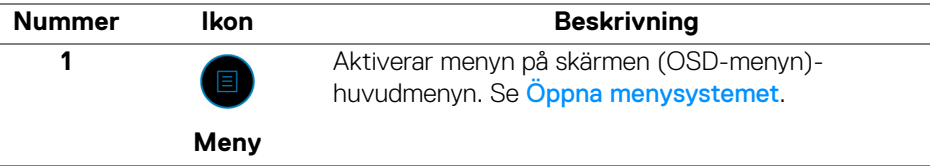

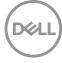
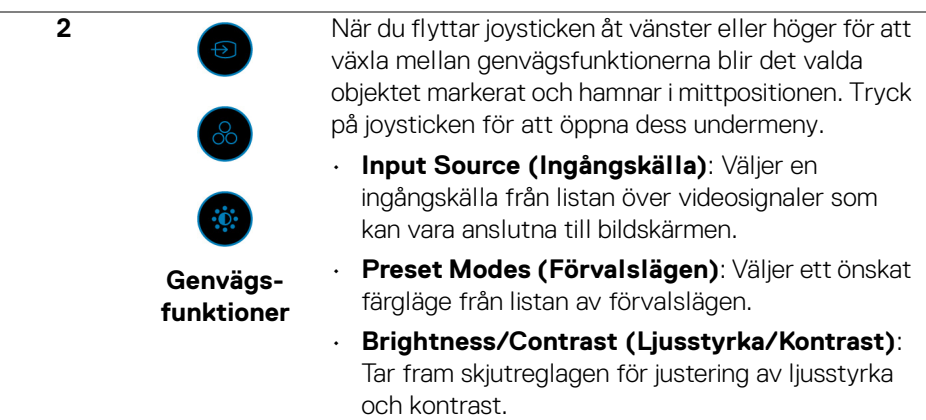

**ANMÄRKNING:** När du har ändrat inställningarna trycker du på joysticken för att spara ändringarna innan du går vidare till en annan funktion eller avslutar.

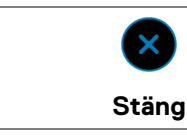

**3**

Stänger Menystartaren.

### **Använda navigationsknapparna**

När OSD-huvudmenyn är aktiv rör du på joysticken för att konfigurera inställningar i de riktningar som visas på navigationsknapparna under OSD-menyn.

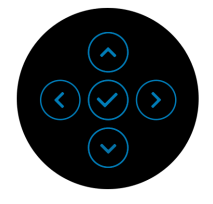

När du har ändrat inställningarna trycker du på joysticken för att spara ändringarna innan du går vidare till en annan meny eller stänger OSD-menyn.

**ANMÄRKNING: För att stänga aktuellt menyobjekt och återgå till föregående meny flyttar du joysticken åt vänster tills det har stängts.**

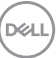

## **Öppna menysystemet**

**ANMÄRKNING: När du har ändrat inställningarna trycker du på joysticken för att spara ändringarna innan du går vidare till en annan meny eller stänger OSD-menyn.** 

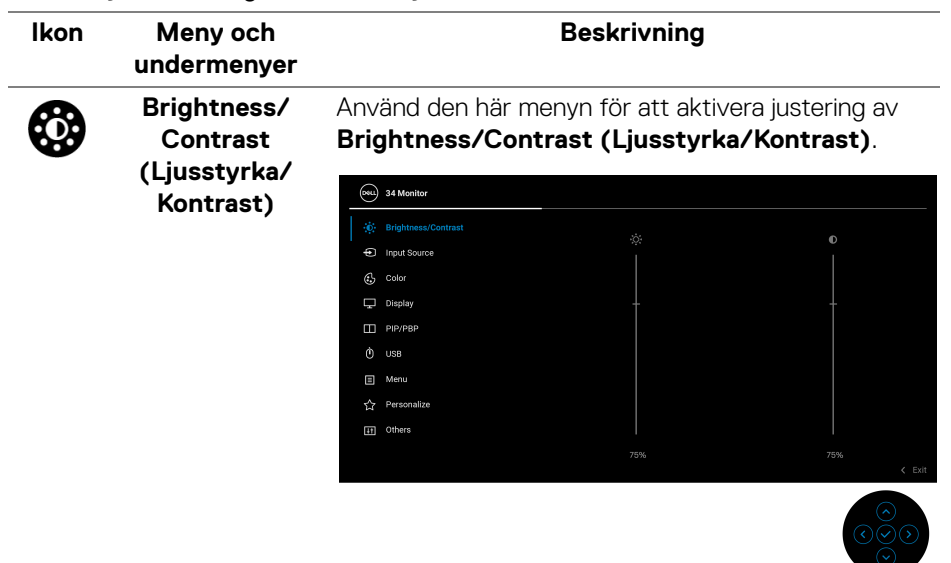

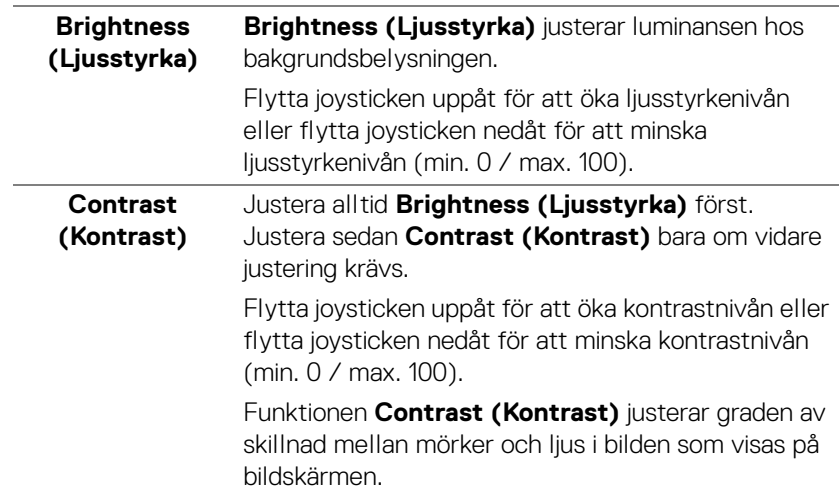

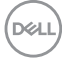

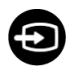

### <span id="page-38-0"></span>**Input Source (Ingångskälla)**

Använd menyn **Input Source (Ingångskälla)** för att välja mellan olika videosignaler som kan vara anslutna till bildskärmen.

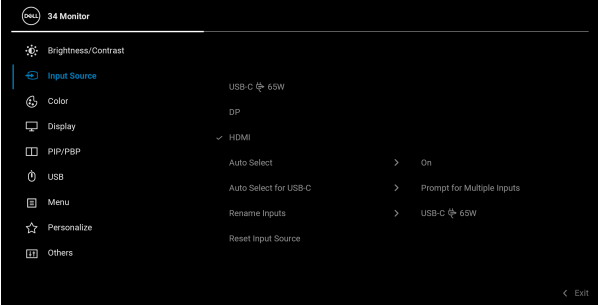

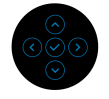

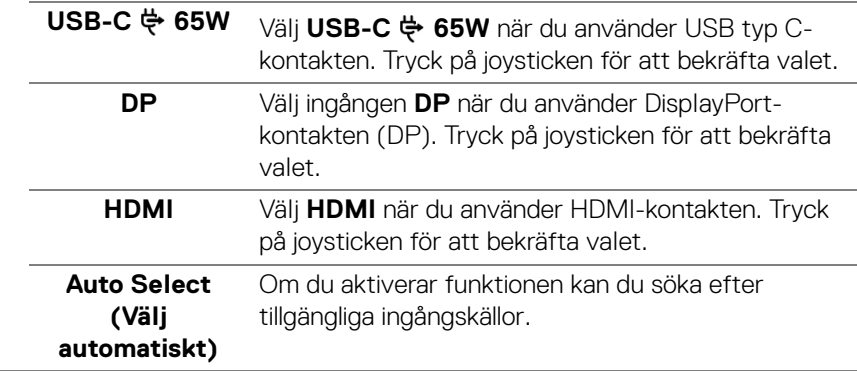

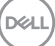

<span id="page-39-0"></span>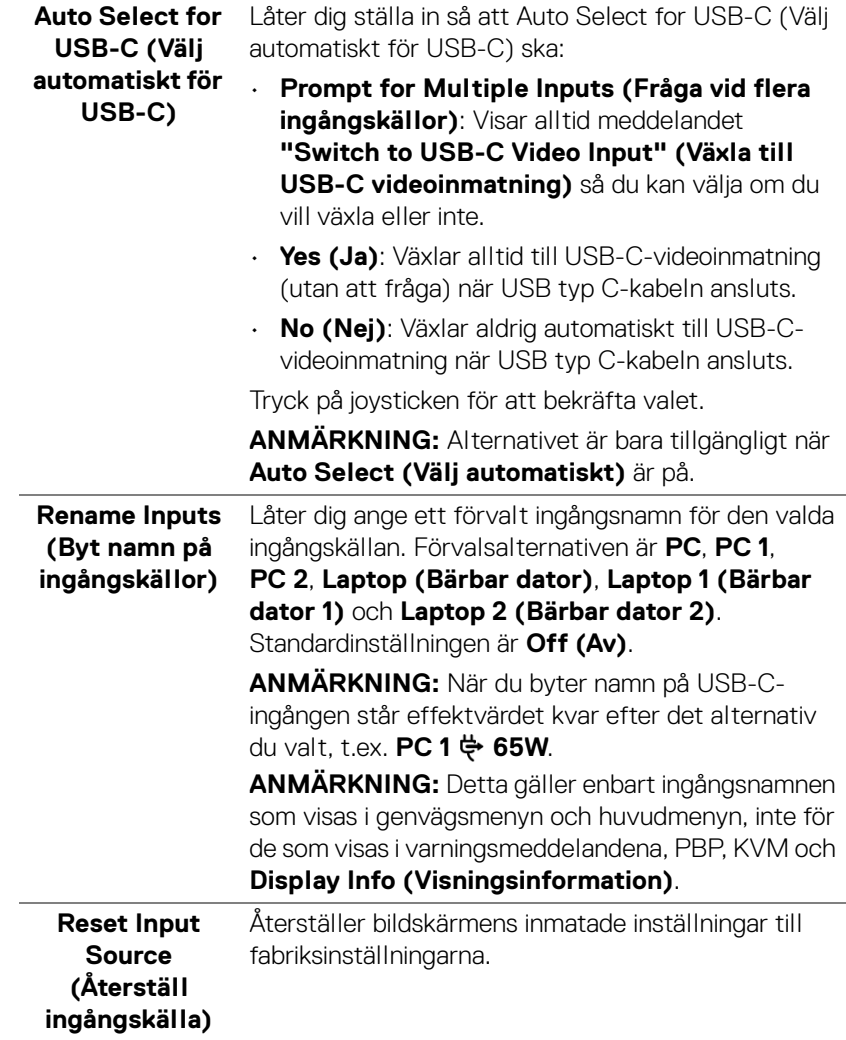

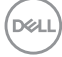

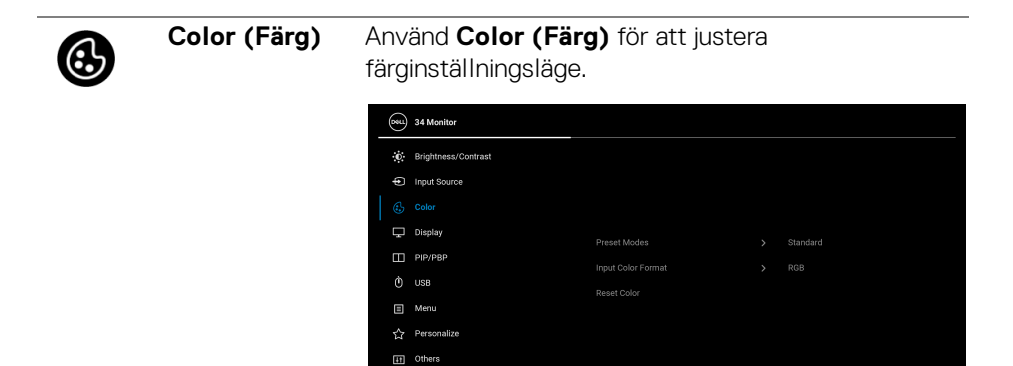

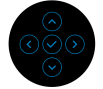

 $\leftarrow$  Exi

### **Preset Modes (Förvalslägen)**

Låter dig välja från en lista med förval för färglägen. Tryck på joysticken för att bekräfta valet.

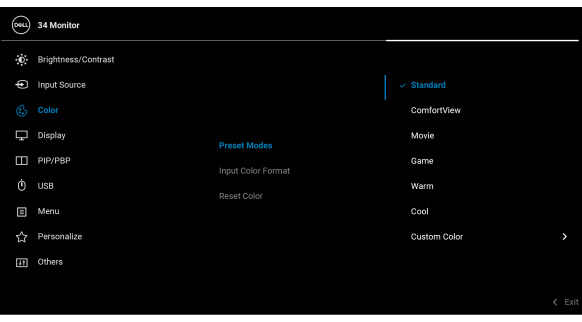

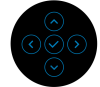

- **Standard**: Läser in bildskärmens standardfärginställningar. Det här är standardförvalsläget.
- **ComfortView**: Minskar mängden blått ljus som avges från skärmen så att visningen blir mer skonsam för ögonen. Det här alternativet är inte tillgängligt för bildskärmar som levereras med ComfortView Plus.

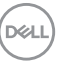

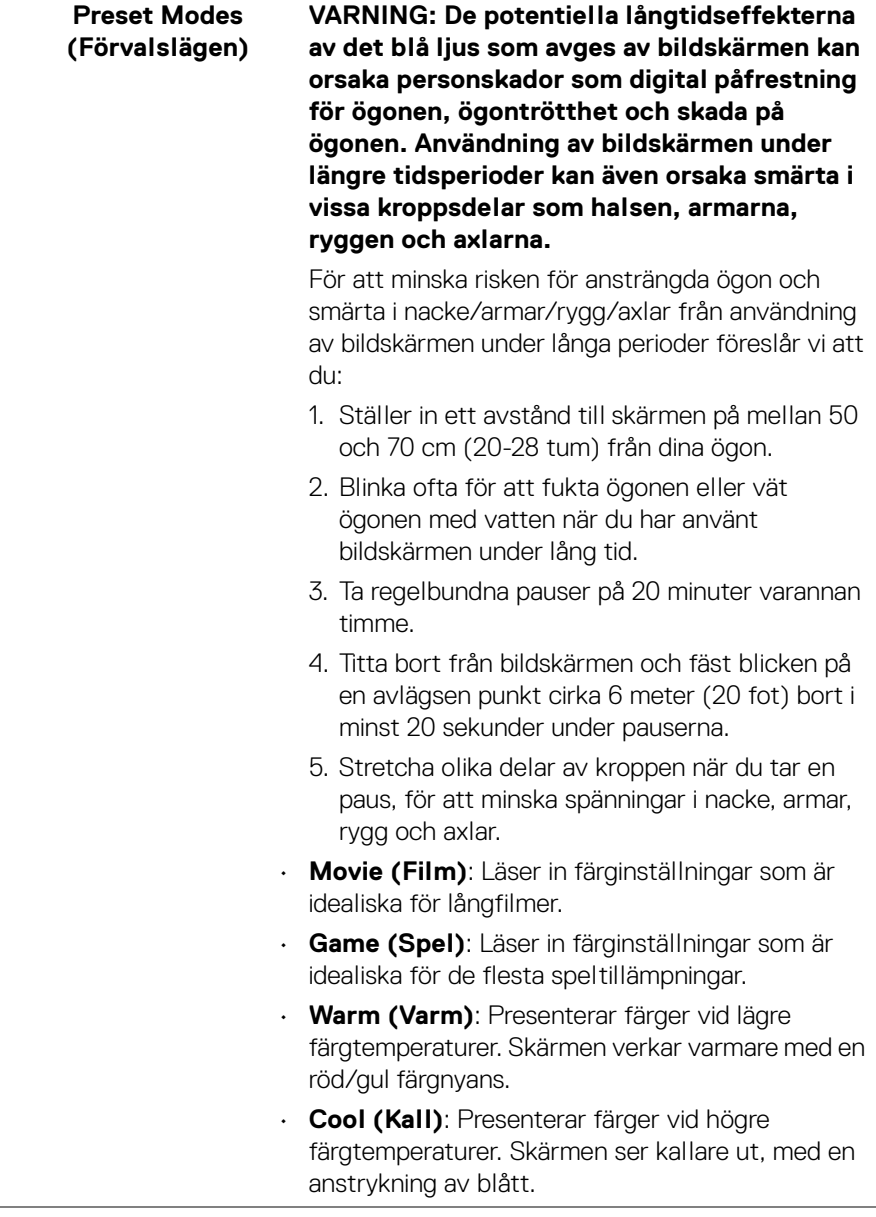

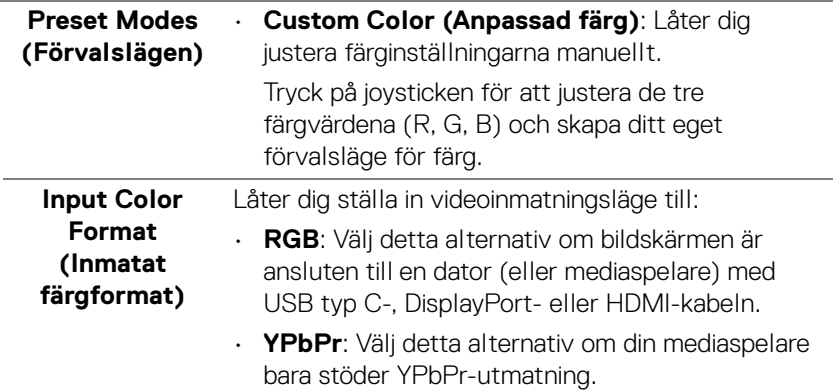

Tryck på joysticken för att bekräfta valet.

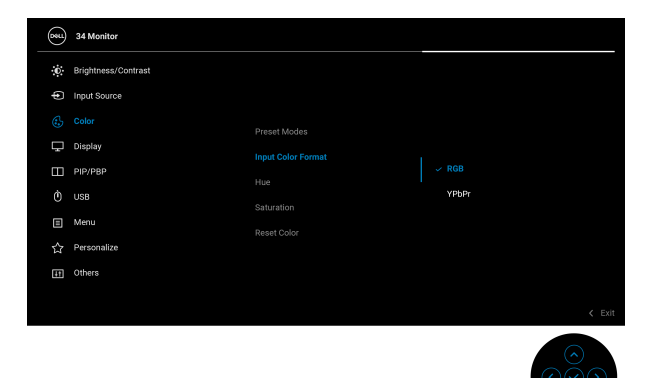

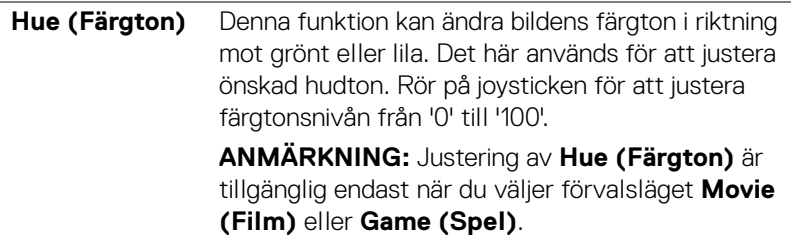

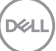

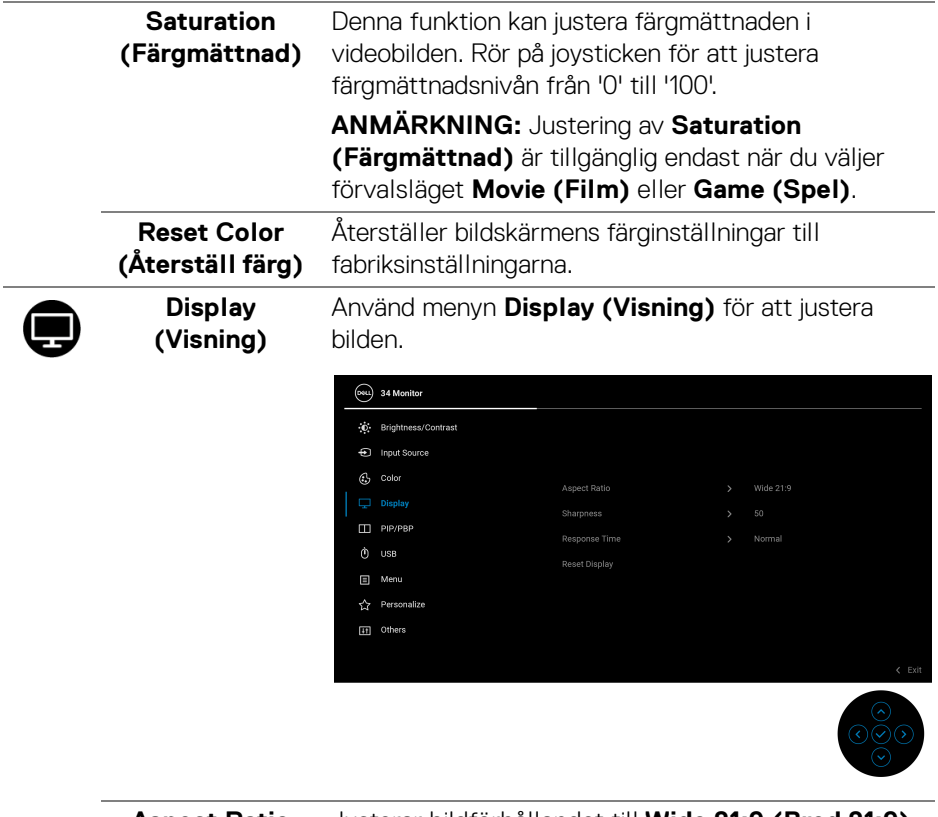

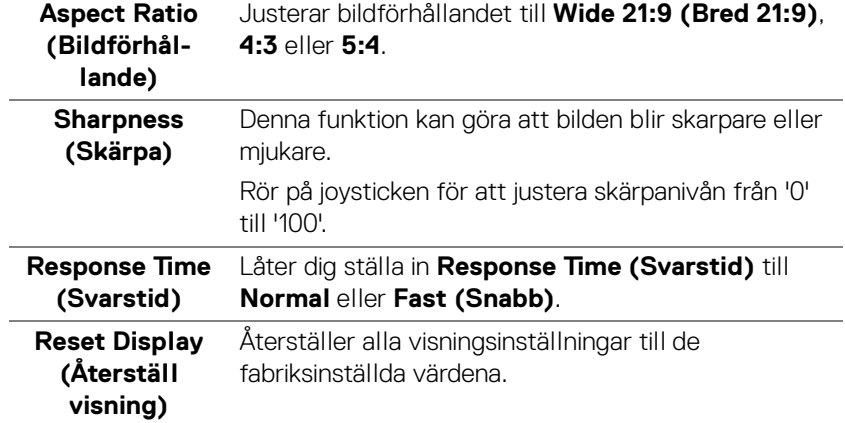

 $\overline{a}$ 

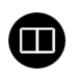

**PIP/PBP** Denna funktion lägger till ett fönster som visar bilden från en annan ingångskälla. Tryck på joysticken för att bekräfta valet.

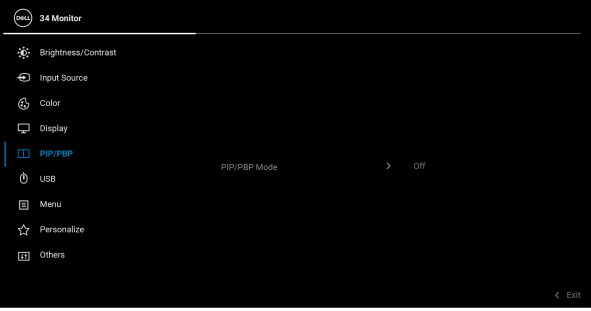

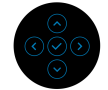

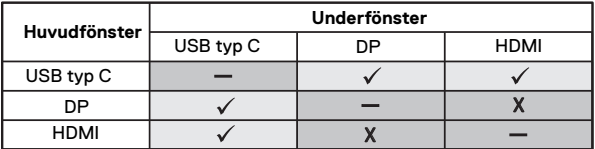

**ANMÄRKNING:** Bilderna under PBP-läge visas i mitten av de delade fönstren.

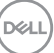

## **PIP/PBP Mode (PIP/PBP-läge)**

Låter dig välja ett PBP- eller PIP-läge från förvalslistan, som ger underfönstren olika storlekar och placering. Alternativen visas visuellt för att ge snabb inblick i vad de olika arrangemangsinställningarna innebär. Standardinställningen är **Off (Av)**.

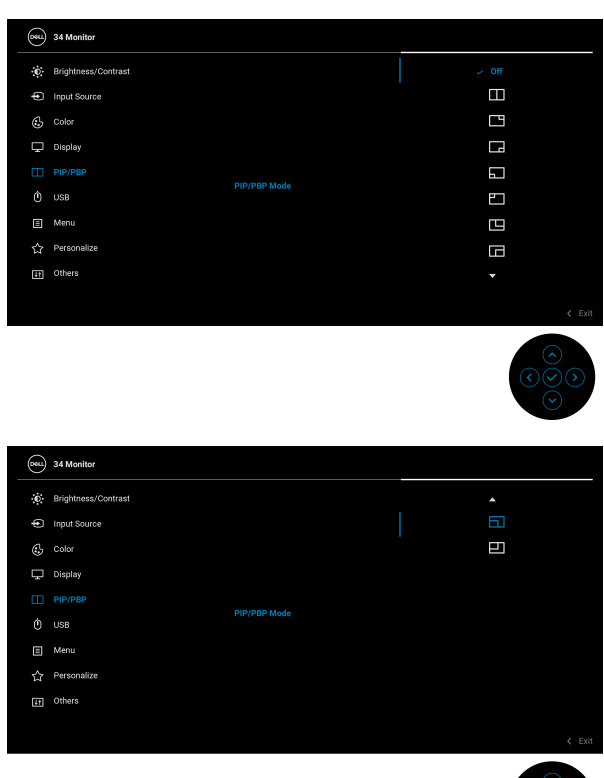

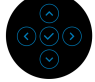

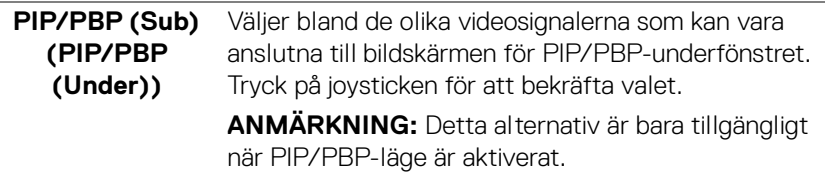

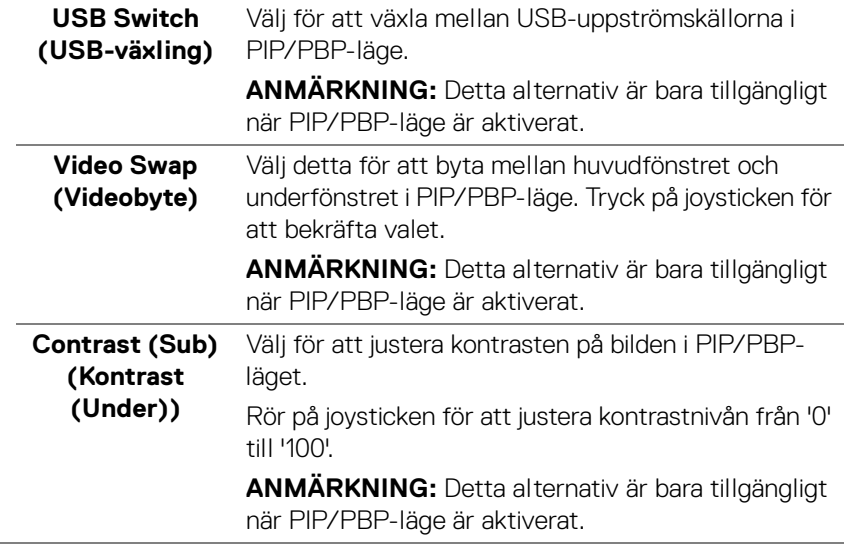

 $\phi$ 

**USB** Låter dig ställa in USB-uppströmsporten för ingångssignaler (DP eller HDMI) så att bildskärmens USB nedströmsport (t.ex. tangentbord och mus) kan användas av de aktuella ingångssignalerna när du ansluter en dator till uppströmsporten. Se även [Ställa in KVM-växlaren](#page-60-0) för mer information.

Tryck på joysticken för att bekräfta valet.

När du använder bara en uppströmsport är den anslutna uppströmsporten aktiv.

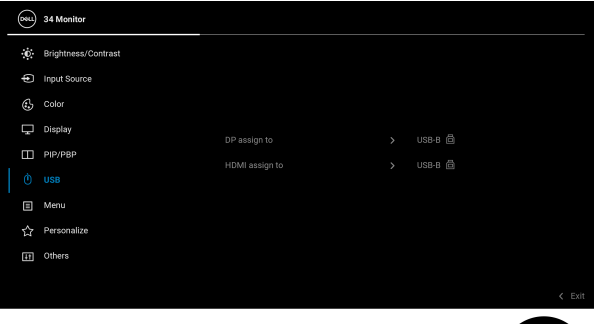

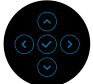

**ANMÄRKNING:** Innan du kopplar från USBuppströmsporten, för att förebygga skada eller förlust av data, försäkra dig om att INGA USBlagringsenheter används av datorn som är anslutna till bildskärmens USB nedströmsport.

DELI

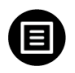

**Menu (Meny)** Välj detta alternativ för att justera inställningarna för OSD-menyn som t.ex. språken i OSD-menyn, hur lång tid menyn ska visas på skärmen, osv.

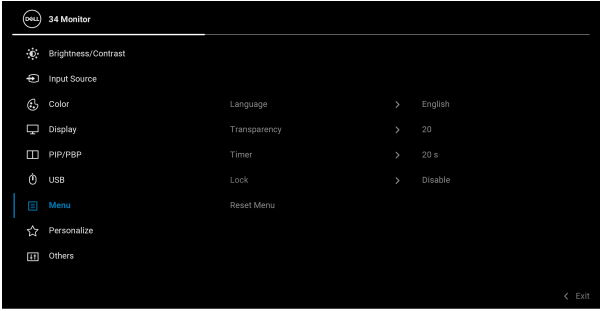

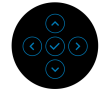

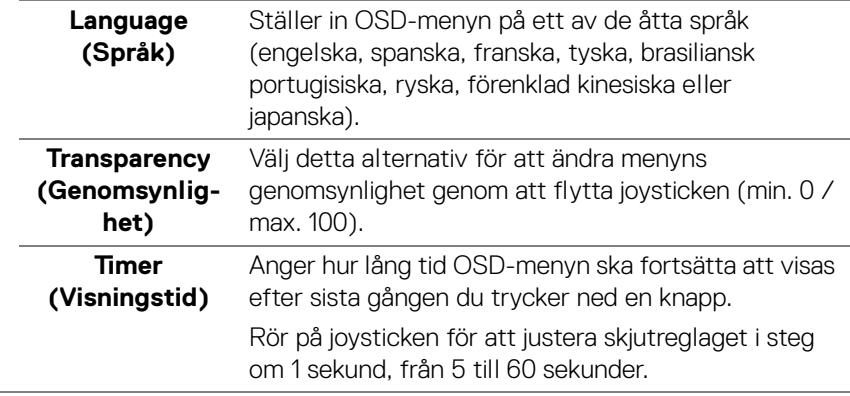

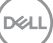

**Lock (Lås)** Genom att låsa kontrollknapparna på bildskärmen kan du förhindra att någon kommer åt kontrollerna. Det förhindrar också oavsiktlig aktivering när flera bildskärmar står i sida-vid-sida-konfiguration.

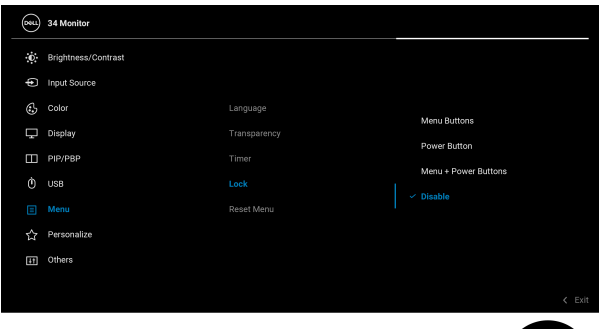

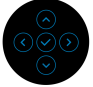

- **Menu Buttons (Menyknappar)**: Alla joystickfunktioner är låsta och kan inte kommas åt av användaren.
- **Power Button (Av/på-knapp)**: Endast av/påknappen är låst och kan inte kommas åt av användaren.
- **Menu + Power Buttons (Knapparna Meny + Av/på)**: Endast joysticken och av/på-knappen är låsta och kan inte kommas åt av användaren.

Standardinställningen är **Disable (Inaktivera)**.

Alternativ låsningsmetod: Du kan röra på och hålla kvar joysticken uppåt/nedåt/åt vänster/åt höger i 4 sekunder för att ställa in låsalternativen via popupmenyn, och sedan trycka på joysticken för att bekräfta konfigurationen.

**ANMÄRKNING:** För att låsa upp rör du på och håller kvar joysticken uppåt/nedåt/åt vänster/åt höger i 4 sekunder och trycker sedan på joysticken för att bekräfta ändringarna och stänga popup-menyn.

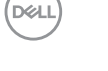

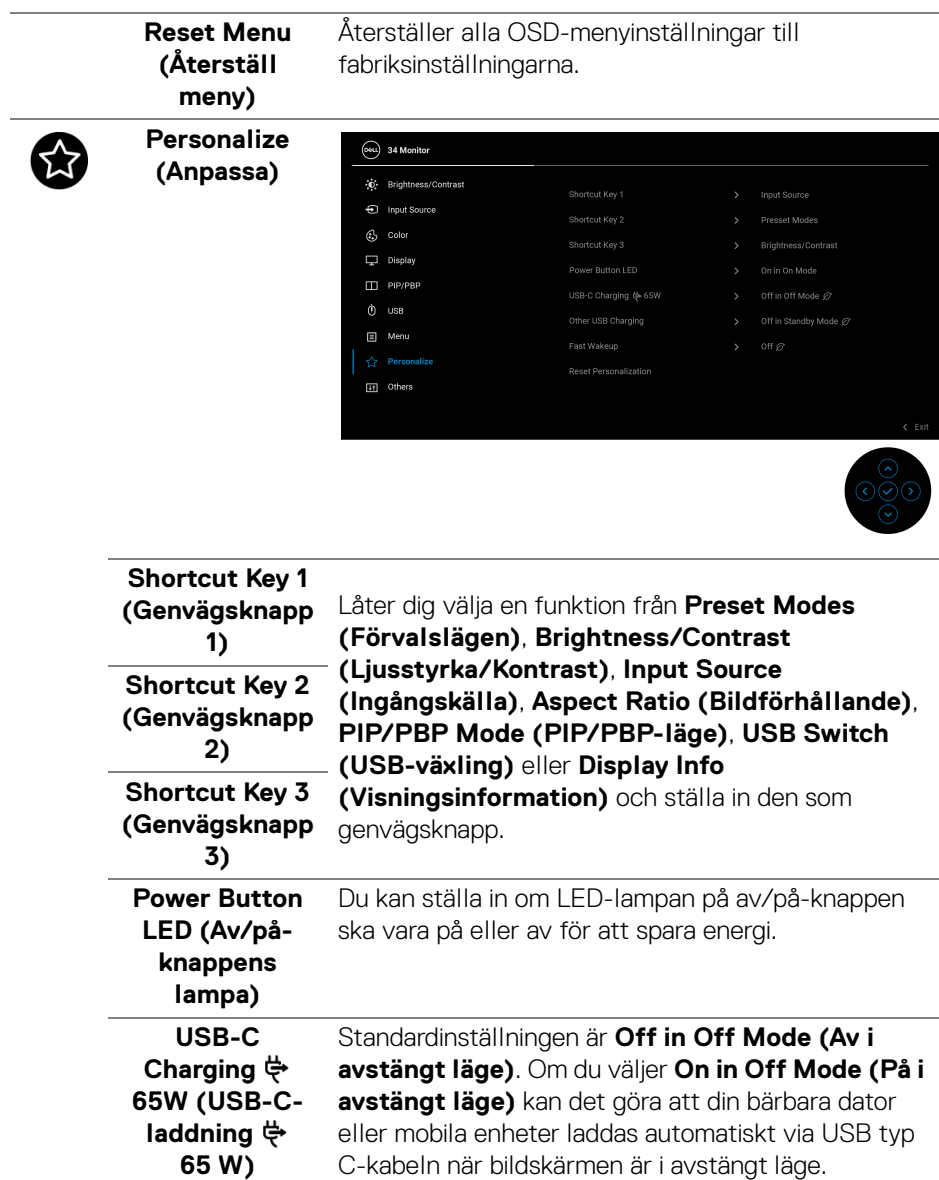

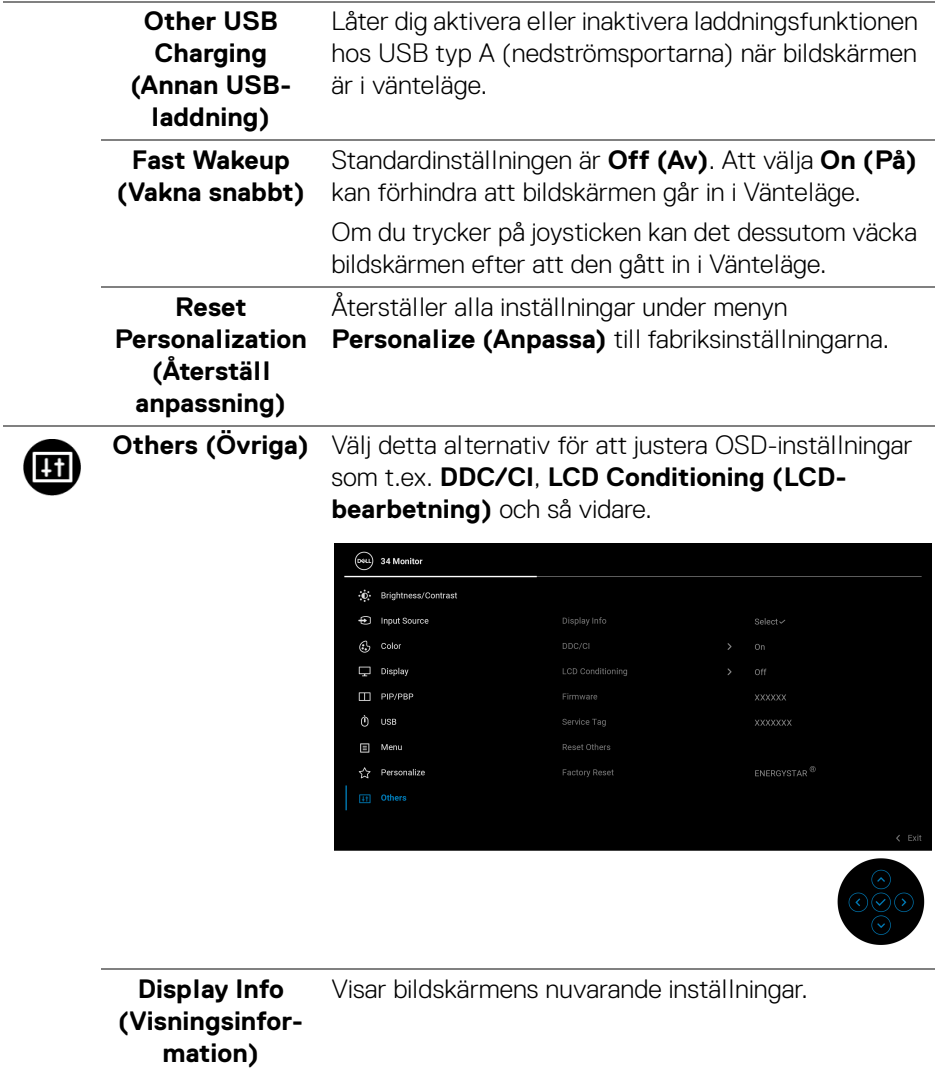

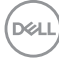

**DDC/CI DDC/CI** (Display Data Channel/Command Interface (Skärmdatakanal/Kommandogränssnitt) låter dig justera bildskärmsinställningarna med hjälp av programvara i din dator. Du kan inaktivera denna funktion genom att välja **Off (Av)**.

> Aktivera denna funktion för bästa möjliga användarupplevelse och optimal prestanda i din bildskärm.

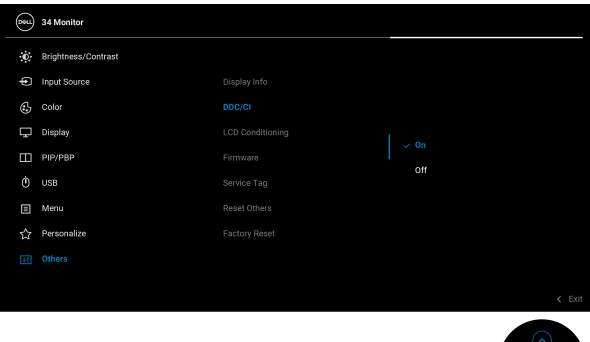

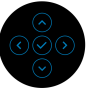

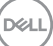

**LCD Conditioning (LCDbearbetning)** Bidrar till att minska mindre allvarliga fall av kvardröjande bild. Programmet kan ta olika lång tid på sig att köras beroende på hur kraftigt kvardröjande bild det rör sig om. Du kan aktivera denna funktion genom att välja **On (På)**.

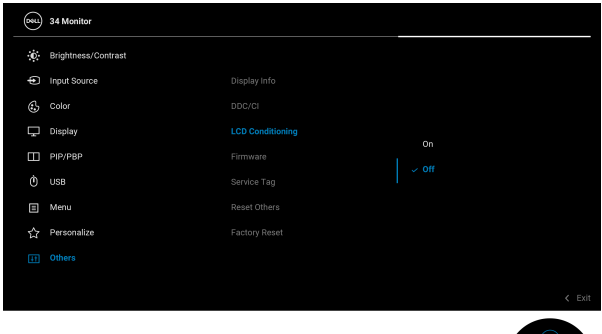

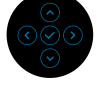

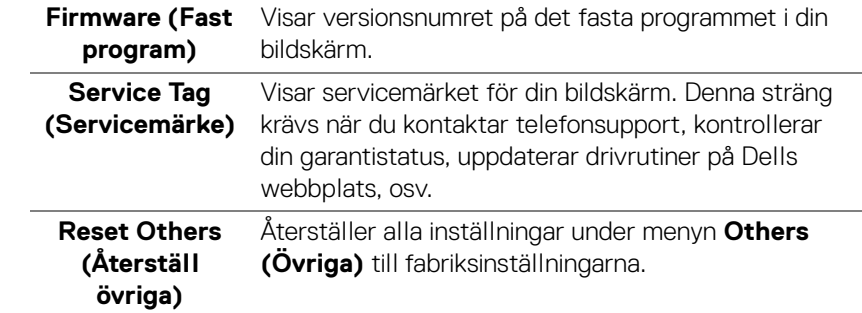

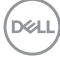

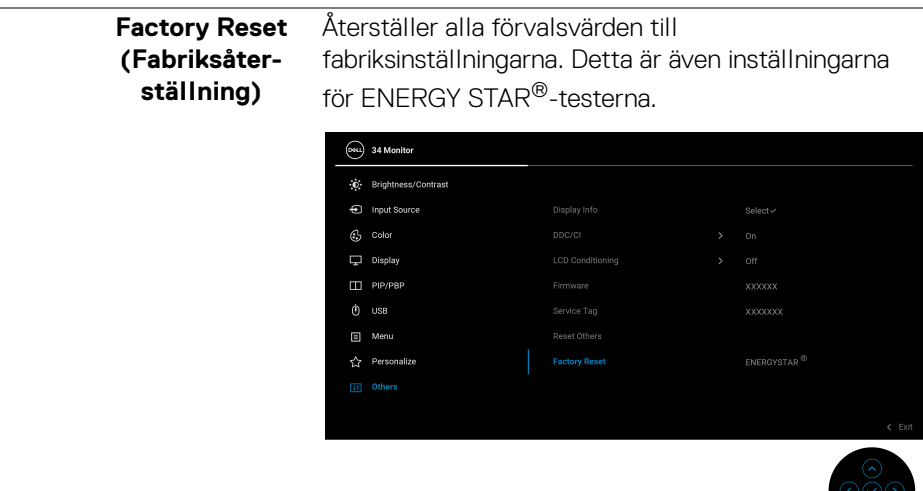

### **OSD-varningsmeddelande**

När bildskärmen inte stöder ett visst upplösningsläge visas följande meddelande:

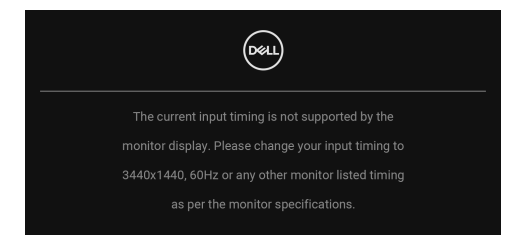

Det innebär att bildskärmen inte kan synkroniseras med signalen den tar emot från datorn. Se [Bildskärmens specifikationer](#page-11-0) för information om vilka horisontella och vertikala frekvensområden som denna bildskärm kan hantera. Det rekommenderade läget är 3440 x 1440.

**DEL** 

Följande meddelande visas innan **DDC/CI**-funktionen inaktiveras:

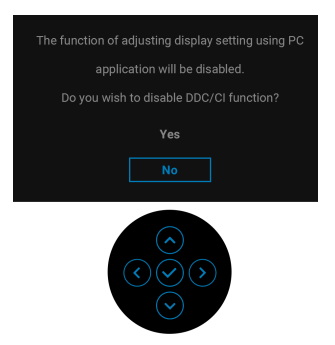

När du ändrar standardinställningarna för **Brightness (Ljusstyrka)** för första gången visas följande meddelande:

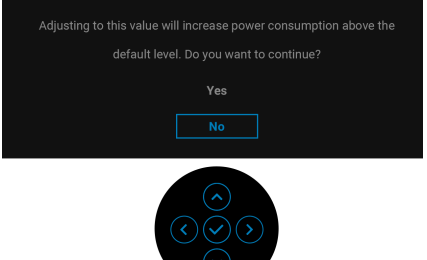

**ANMÄRKNING: Om du väljer Yes (Ja), visas inte meddelandet nästa gång du tänker ändra inställningen för Brightness (Ljusstyrka).**

När du ändrar standardinställningen för energisparfunktionerna för första gången, som t.ex. **USB-C Charging**  $\overset{\leftrightarrow}{\leftrightarrow}$  **65W (USB-C-laddning**  $\overset{\leftrightarrow}{\leftrightarrow}$  **65 W), Other USB Charging (Annan USB-laddning)** eller **Fast Wakeup (Vakna snabbt)** visas följande meddelande:

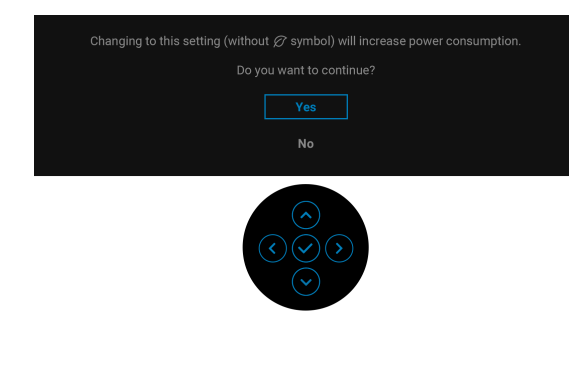

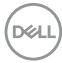

**ANMÄRKNING: Om du väljer Yes (Ja) för någon av funktionerna som nämns ovan visas meddelandet inte nästa gång du tänker ändra inställningarna för dessa funktioner. När du utför en fabriksåterställning visas meddelandet igen.**

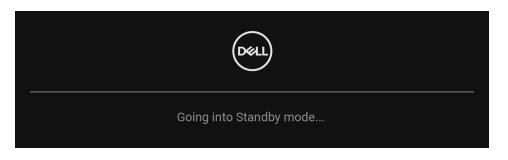

När bildskärmen går in i Vänteläge visas följande meddelande:

Aktivera datorn och väck bildskärmen för åtkomst till [OSD](#page-35-0)-menyn.

Följande meddelande visas innan funktionen **Lock (Lås)** aktiveras:

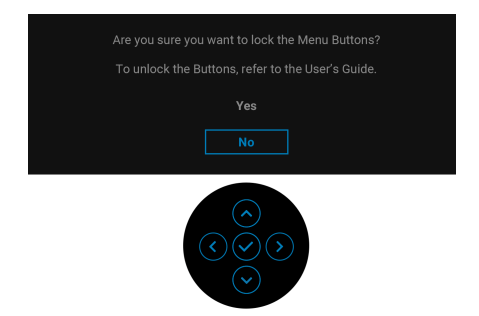

## **ANMÄRKNING: Meddelandet kan se något olika ut beroende på vilka inställningar som är valda.**

OSD-menyn fungerar enbart i normalt driftläge. Om du trycker på joysticken under Vänteläge visas följande meddelande beroende på vilken ingång som är vald:

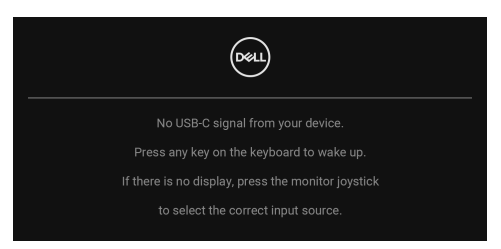

Aktivera datorn och bildskärmen för åtkomst till [OSD](#page-35-0)-menyn.

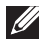

**ANMÄRKNING: Meddelandet kan se något olika ut beroende på vilken insignal som är ansluten.**

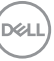

Om antingen USB typ C, DisplayPort eller HDMI-ingången är vald och motsvarande kabel inte är ansluten visas följande meddelande:

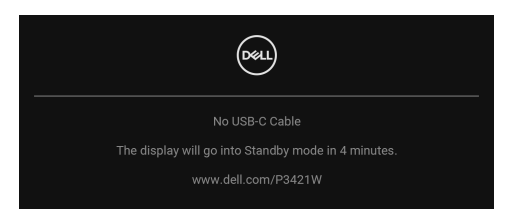

## **ANMÄRKNING: Meddelandet kan se något olika ut beroende på vilken insignal som är ansluten.**

När bildskärmen använder DP/HDMI-inmatning och en USB typ C-kabel ansluts till en bärbar dator som stöder DP Alternativt läge, och om [Auto Select for USB-C](#page-39-0)  [\(Välj automatiskt för USB-C\)](#page-39-0) är aktiverat, visas följande meddelande:

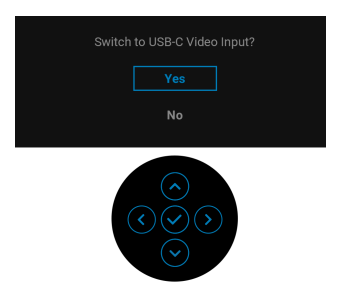

När **Factory Reset (Fabriksåterställning)** är valt visas följande meddelande:

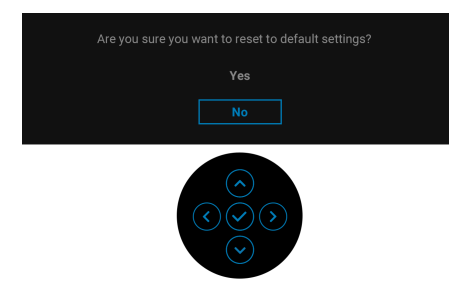

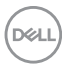

När **Yes (Ja)** är valt visas följande meddelande.

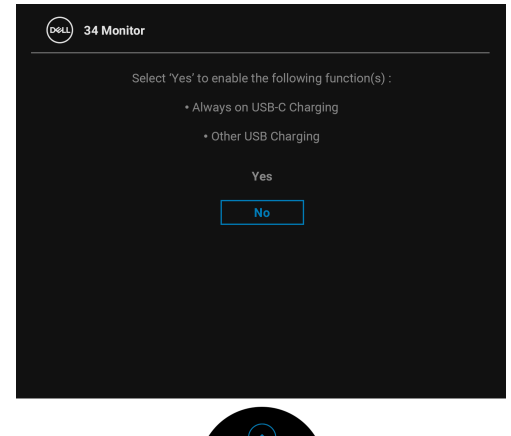

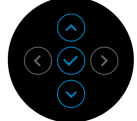

Se [Felsökning](#page-66-0) för mer information.

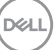

## **Ställa in högsta möjliga upplösning**

Så här ställer du in högsta möjliga upplösning för bildskärmen:

I Windows<sup>®</sup> 7, Windows<sup>®</sup> 8 och Windows<sup>®</sup> 8.1:

- **1.** I Windows® 8 och Windows® 8.1 enbart väljer du panelen Skrivbordet för att växla till det klassiska Skrivbordet.
- **2.** Högerklicka på skrivbordet och klicka på **Skärmupplösning**.
- **3.** Klicka på listrutan **Skärmupplösning** och välj **3440 x 1440**.
- **4.** Klicka på **OK**.

I Windows® 10:

- **1.** Högerklicka på skrivbordet och klicka på **Bildskärmsinställningar**.
- **2.** Klicka på **Avancerade skärminställningar**.
- **3.** Klicka på listrutan **Upplösning** och välj **3440 x 1440**.
- **4.** Klicka på **Verkställ**.

Om 3440 x 1440 inte visas som ett alternativ kanske du måste uppdatera grafikkortets drivrutin. Utför en av följande procedurer beroende på vilken dator du har:

Om du har en stationär eller bärbar Dell-dator:

• Gå till http://www.dell.com/support, ange ditt servicemärke och ladda ner de senaste drivrutinerna till ditt grafikkort.

Om du använder en dator (bärbar eller stationär) av annat märke än Dell:

- Gå till supportwebbplatsen för din dator och ladda ner de senaste drivrutinerna för grafikkortet.
- Gå till webbplatsen för ditt grafikkort och ladda ner de senaste drivrutinerna för grafikkortet.

DØLI

## <span id="page-60-0"></span>**Ställa in KVM-växlaren**

Den inbyggda KVM-växlaren låter dig styra upp till 2 datorer från en enda uppsättning tangentbord och mus anslutna till bildskärmen.

**a.** När du ansluter **HDMI** + **USB-B** till dator 1 och **DP** + **USB-C** till dator 2:

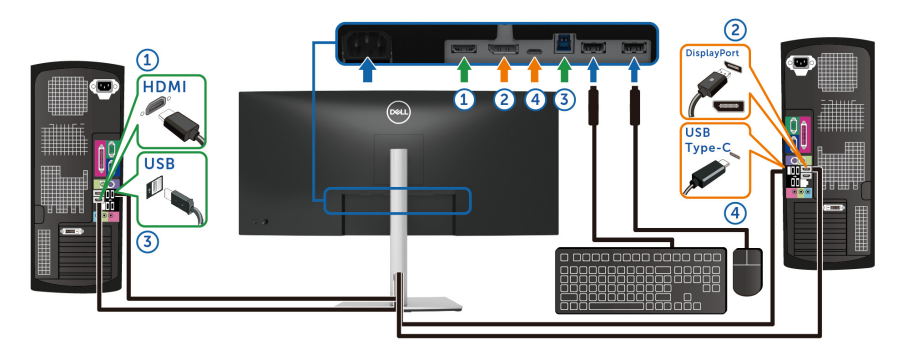

**ANMÄRKNING: USB typ C-anslutningen stöder för närvarande bara dataöverföring.**

Försäkra dig om att **USB** för **HDMI** är inställt på **USB-B** och **DP** är tilldelat **USB-C**  $\overset{L}{\Leftrightarrow}$  **65W.** 

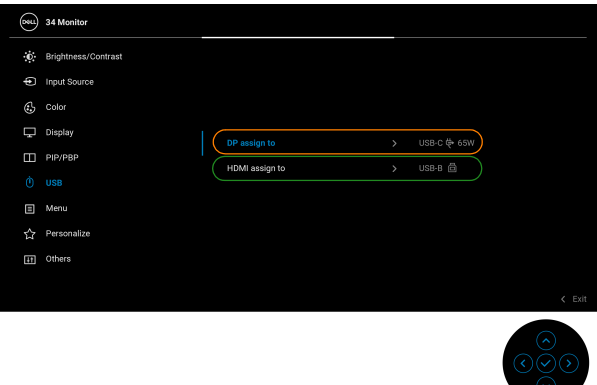

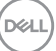

**b.** När du ansluter **HDMI** + **USB-B** till dator 1 och **USB-C** till dator 2:

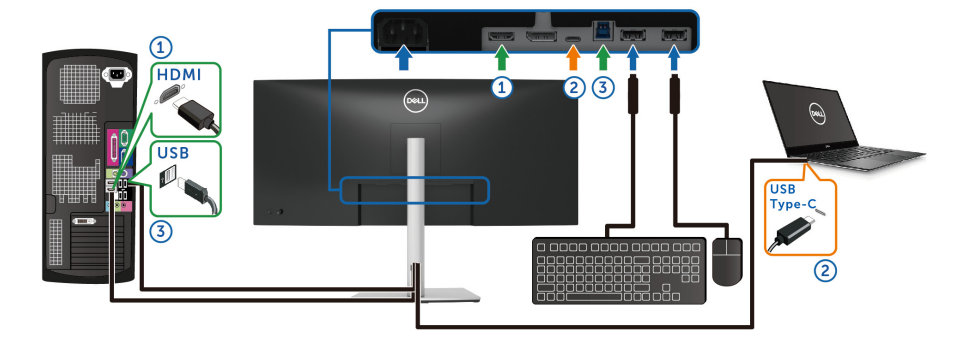

**ANMÄRKNING: USB typ C-anslutningen stöder för närvarande videooch dataöverföring.**

Försäkra dig om att **USB** för **HDMI** tilldelat **USB-B** .

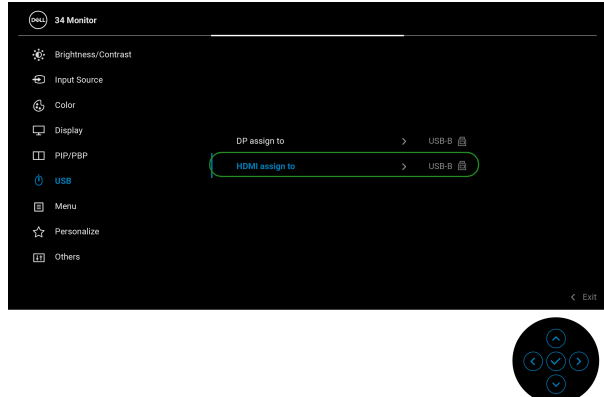

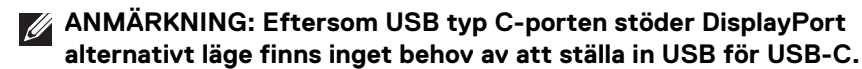

**ANMÄRKNING: När du ansluter till andra videoingångskällor som inte visas ovan följer du samma metod för att välja korrekt inställningar för parkoppling av portar i USB.**

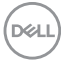

## **Ställer in Auto KVM**

Du kan följa instruktionerna nedan för att installera Auto KVM i din bildskärm:

**1.** Försäkra dig om att **PIP/PBP Mode (PIP/PBP-läge)** är **Off (Av)**.

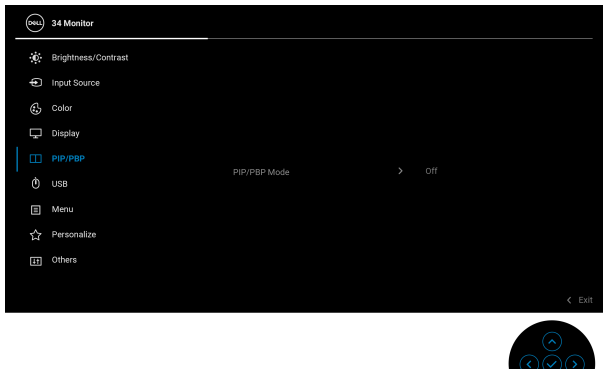

**2.** Försäkra dig om att **Auto Select (Välj automatiskt)** är **On (På)** och **Auto Select for USB-C (Välj automatiskt för USB-C)** är **Yes (Ja)**.

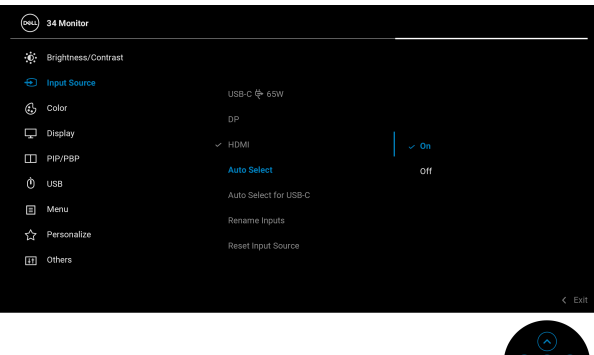

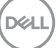

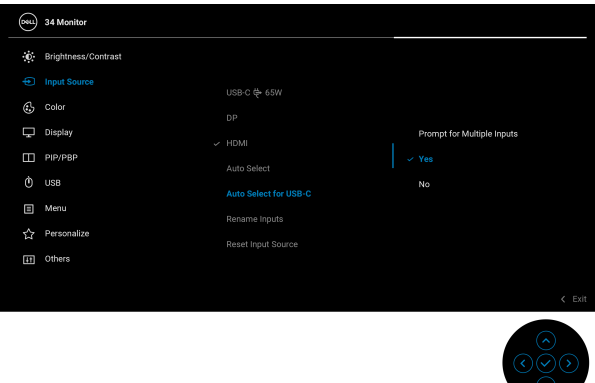

**3.** Försäkra dig om att USB-portarna och videoingångarna är korrekt parkopplade.

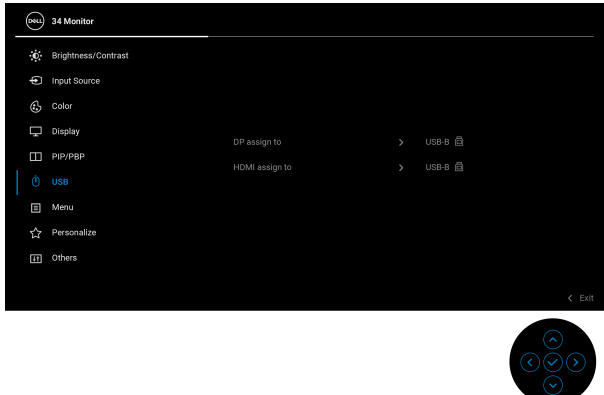

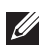

**ANMÄRKNING: För USB typ C-anslutningen krävs inga fler inställningar.**

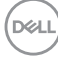

## **Använda lutning, svängning och vertikal förlängning**

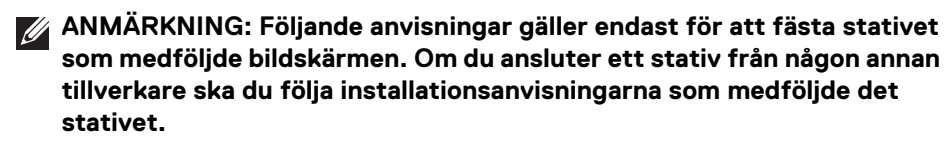

#### **Lutning, svängning**

Med stativet fäst vid bildskärmen kan du luta och svänga bildskärmen till bekvämaste möjliga tittvinkel.

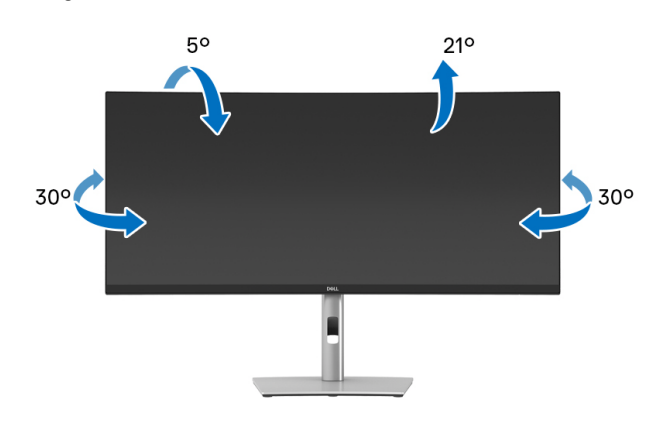

**ANMÄRKNING: Stativet installeras inte på fabriken före transport.**

#### **Vertikal förlängning**

**ANMÄRKNING: Stativet kan förlängas vertikalt upp till 150 mm. På bilden nedan visas hur du gör för att förlänga stativet vertikalt.**

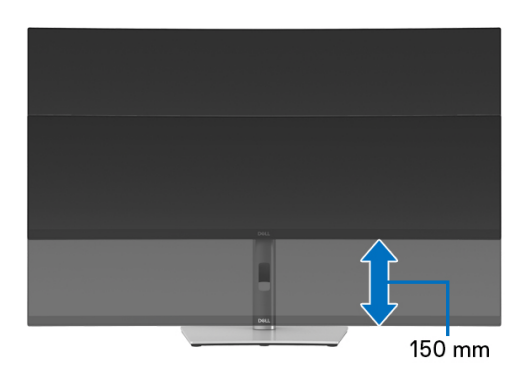

DØLI

## **Justera lutningsvinkel**

Med stativet fäst vid bildskärmen kan du justera bildskärmen till önskad vinkel med funktionen justera lutningsvinkel.

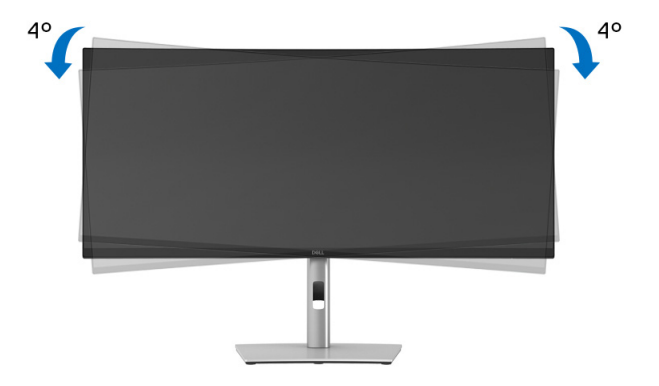

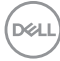

# <span id="page-66-0"></span>**Felsökning**

**VARNING: Följ** [Säkerhetsanvisningar](#page-76-0) **innan du sätter igång med någon av procedurerna i det här avsnittet.**

## **Självtest**

Bildskärmen har en självtestfunktion som gör det möjligt att kontrollera om den fungerar korrekt. Om bildskärmen och datorn är korrekt anslutna till varandra men skärmen trots det förblir mörk ska du köra bildskärmens självtest enligt följande anvisningar:

- **1.** Stäng av både datorn och bildskärmen.
- **2.** Dra ur bildkabeln från datorn.
- **3.** Sätt på strömmen till bildskärmen.

Om bildskärmen inte känner av någon bildsignal och fungerar korrekt visas följande meddelande:

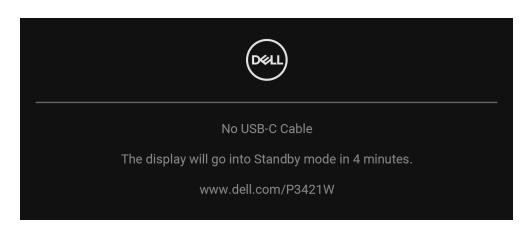

**ANMÄRKNING: Meddelandet kan se något olika ut beroende på vilken insignal som är ansluten.**

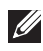

## **ANMÄRKNING: I självtestläget fortsätter strömindikatorlampan att lysa vitt.**

- **4.** Den här rutan visas även vid normal drift av systemet om videokabeln kopplas från eller skadas.
- **5.** Stäng av bildskärmen och koppla in bildkabeln igen. Sätt sedan på både datorn och bildskärmen.

Om det fortfarande inte visas någon bild på skärmen efter föregående procedur ska du kontrollera videostyrenheten och datorn, eftersom bildskärmen fungerar korrekt.

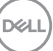

## **Inbyggd diagnostik**

Bildskärmen har ett inbyggt diagnostikverktyg som hjälper dig avgöra om skärmavvikelsen som du upplever beror på ett problem med själva bildskärmen eller med datorn och grafikkortet.

Så här kör du det inbyggda diagnostikverktyget:

- **1.** Försäkra dig om att skärmen är ren (inga dammpartiklar på skärmytan).
- **2.** Rör på joysticken uppåt/nedåt/åt vänster/åt höger i cirka 4 sekunder tills en popup-meny visas.

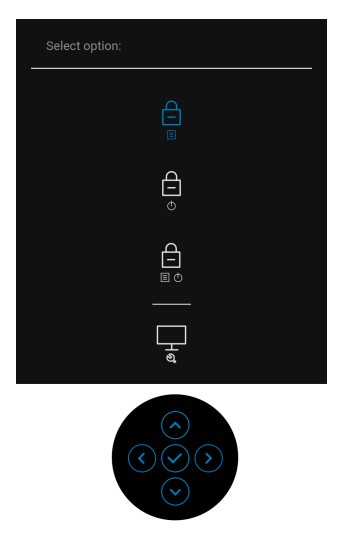

DELI

**3.** Rör på joysticken för att markera diagnostikikonen **tella och tryck sedan på** joysticken för att bekräfta. Ett grått testmönster visas.

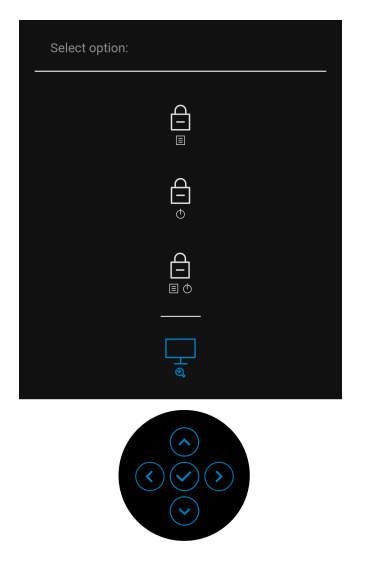

- **4.** Se noga efter om du upptäcker några avvikelser på skärmen.
- **5.** Tryck på joysticken för att ändra testmönstren.
- **6.** Upprepa steg 4 och 5 för att inspektera bildskärmen när den är röd, grön, blå, svart, vit och innehåller text.
- **7.** Tryck på joysticken för att avsluta diagnostikprogrammet.

DØL

## **Vanliga problem**

Följande tabell innehåller allmän information om vanliga bildskärmsproblem du kan stöta på och möjliga lösningar:

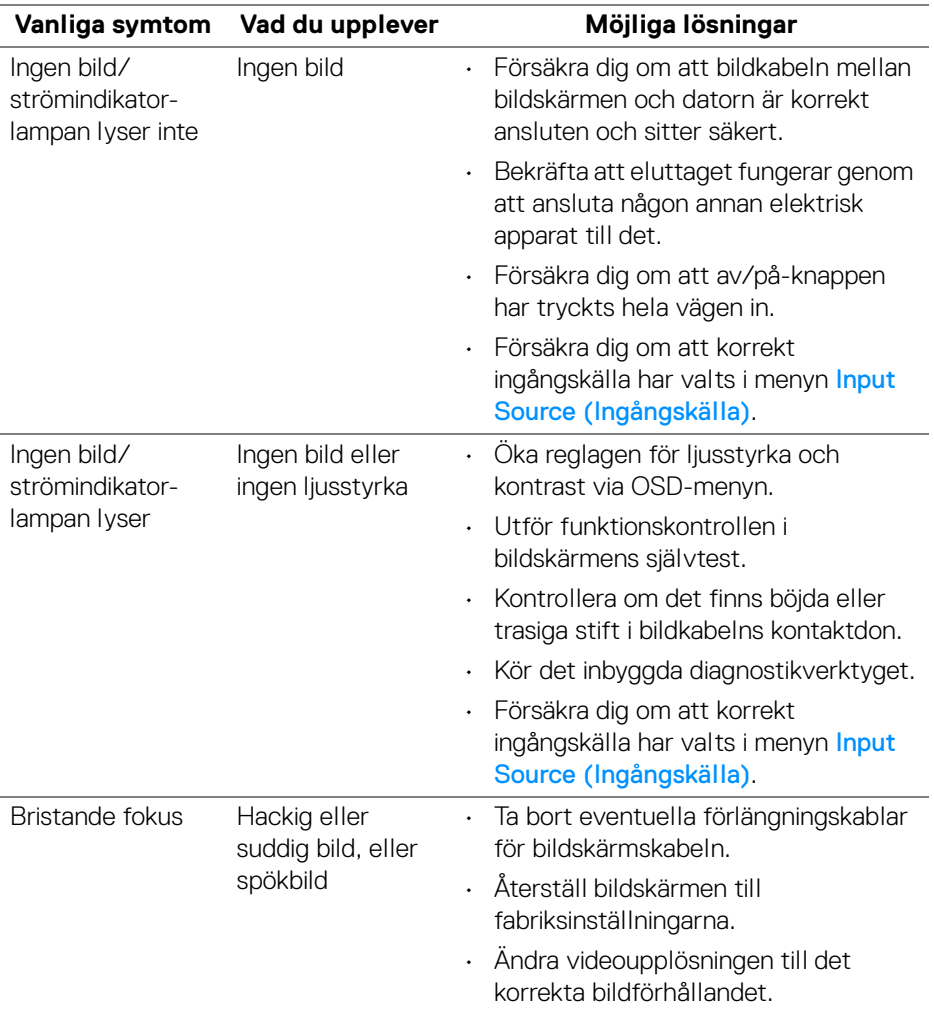

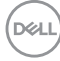

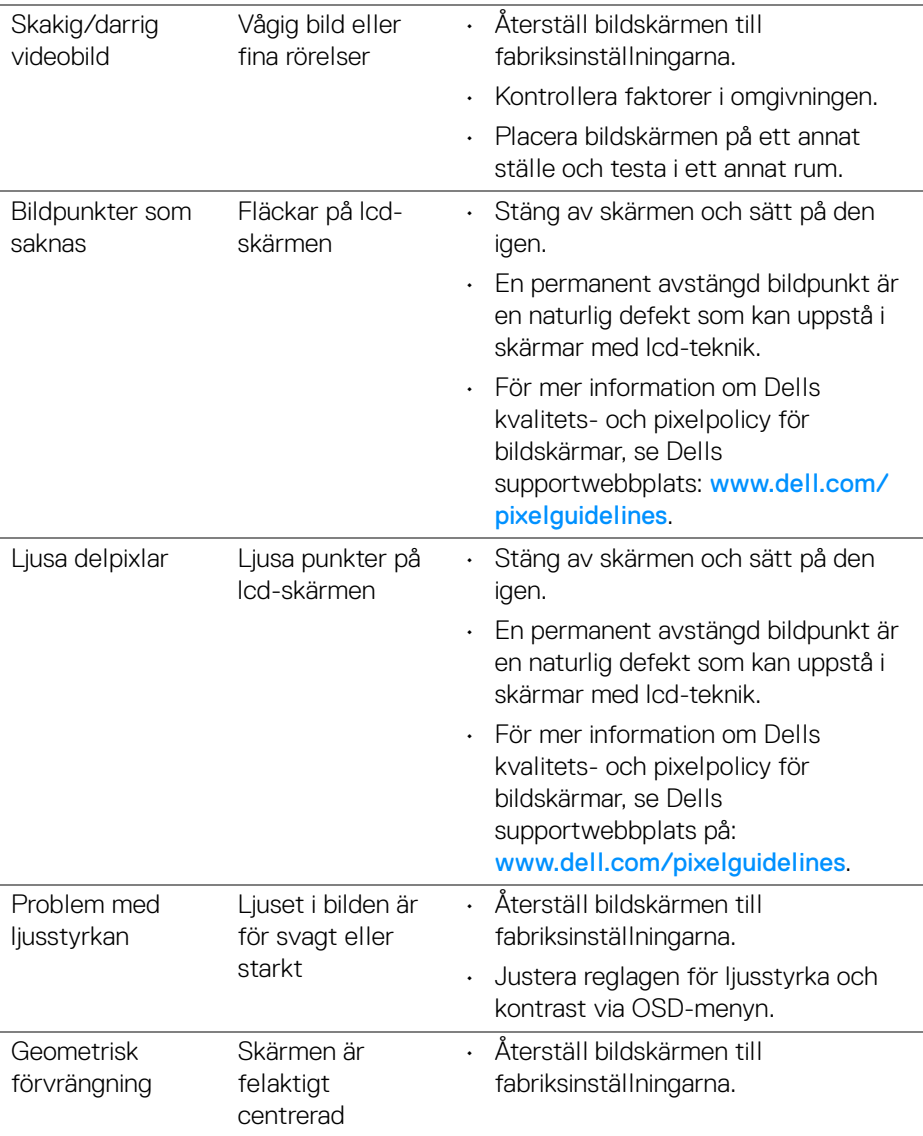

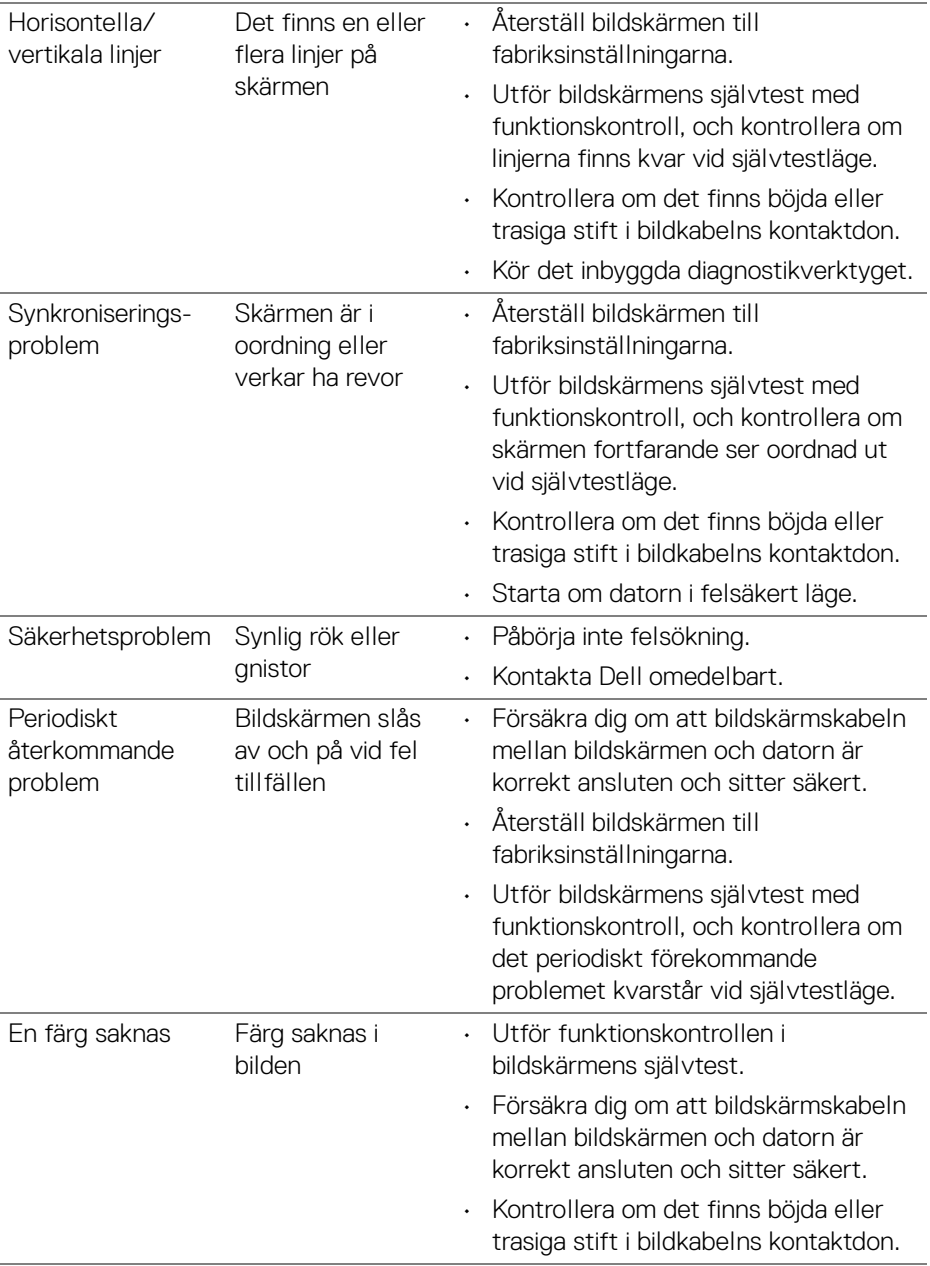

 $($ DELL
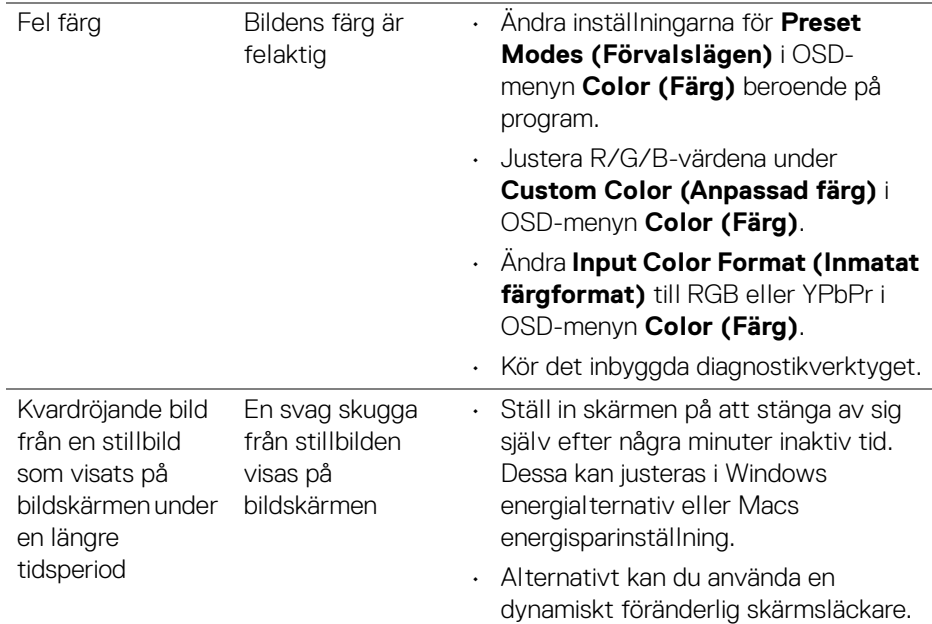

# **Produktspecifika problem**

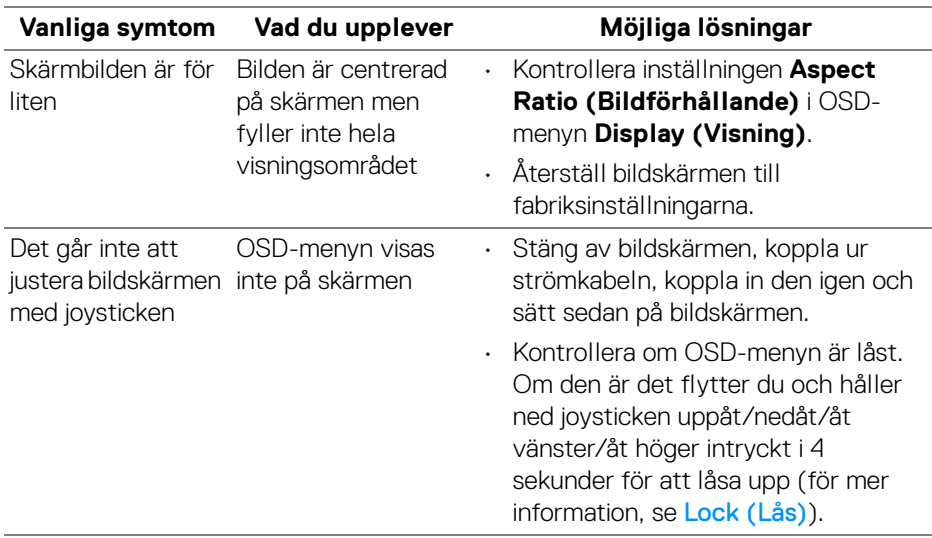

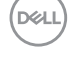

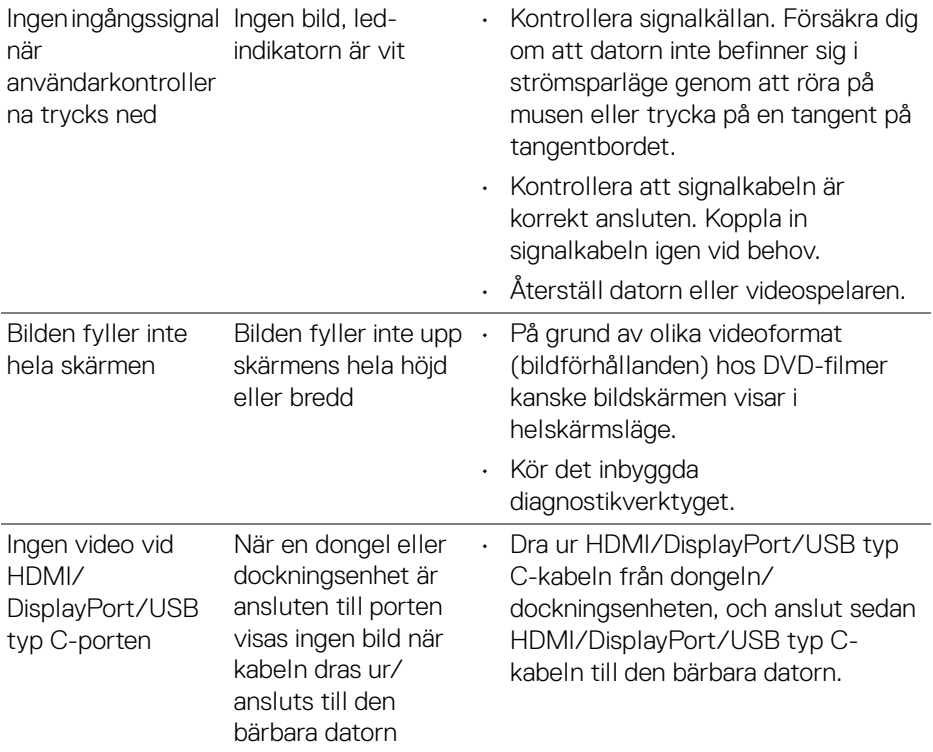

 $($ DELL $)$ 

# **Specifika problem med USB (universell seriebuss)**

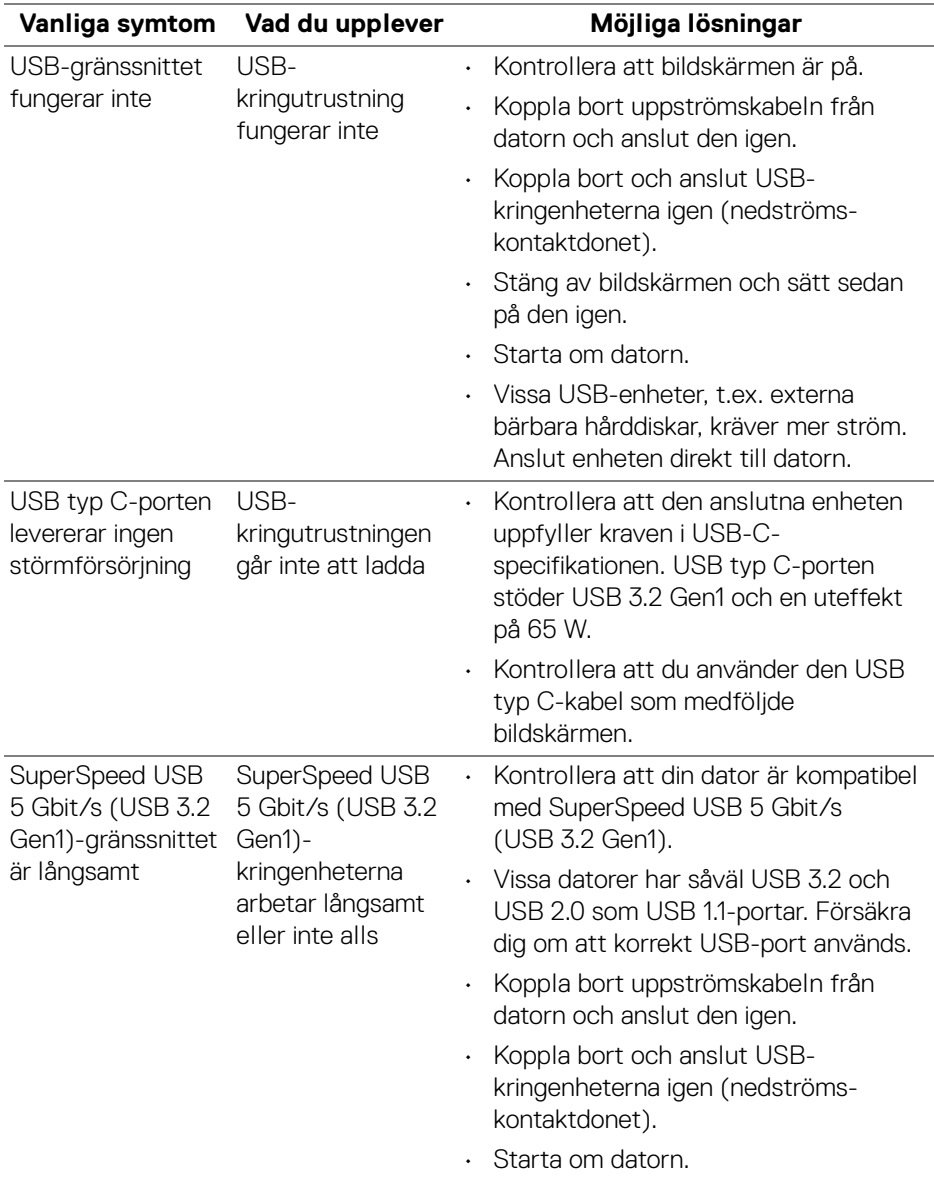

(dell

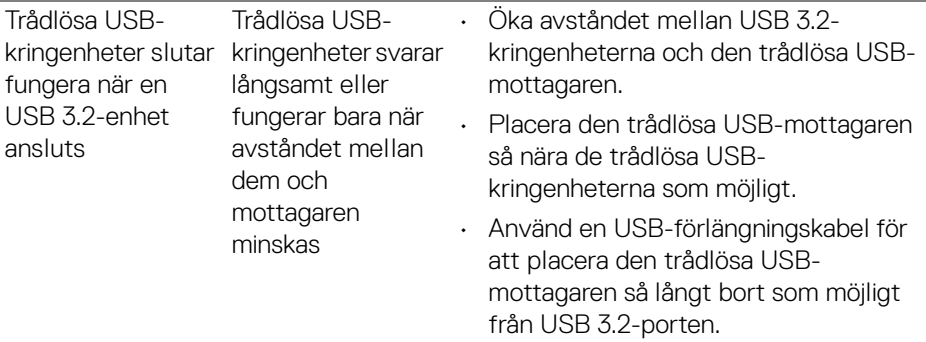

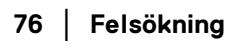

 $($ DELL $)$ 

# **Bilaga**

#### **VARNING: Säkerhetsanvisningar**

**VARNING: Att använda styrenheter, justeringar eller procedurer som skiljer sig från de som anges i detta dokument kan medföra risk för elektriska stötar, elektrisk fara, och/eller mekanisk fara.**

För mer information om säkerhetsanvisningar, se Information om säkerhet, miljö och föreskrifter (SERI).

## **FCC-meddelanden (endast USA) och övrig regelverksinformation**

För FCC-meddelanden och annan information om efterlevnad av regelverk, se webbplatsen för efterlevnad av regelverk på [www.dell.com/](www.dell.com/regulatory_compliance) [regulatory\\_compliance](www.dell.com/regulatory_compliance).

## **Kontakta Dell**

Kunder i USA kan ringa 800-WWW-DELL (800-999-3355).

**ANMÄRKNING: Om du inte har en aktiv internetanslutning kan du hitta kontaktinformationen på ditt inköpskvitto, packsedel, faktura eller i Dells produktkatalog.**

**Dell erbjuder flera alternativ för support och service, både på nätet och per telefon. Tillgängligheten varierar beroende på land och produkt, och vissa tjänster kanske inte finns i ditt område.** 

- Teknisk assistans på nätet www.dell.com/support/monitors
- Kontakta Dell www.dell.com/contactdell

### **EU:s produktdatabas för energimärkning och produktinformationsblad**

P3421W: <https://eprel.ec.europa.eu/qr/347530>

DØL